# Access Controller NAC-3000

# **Terminal User Manual**

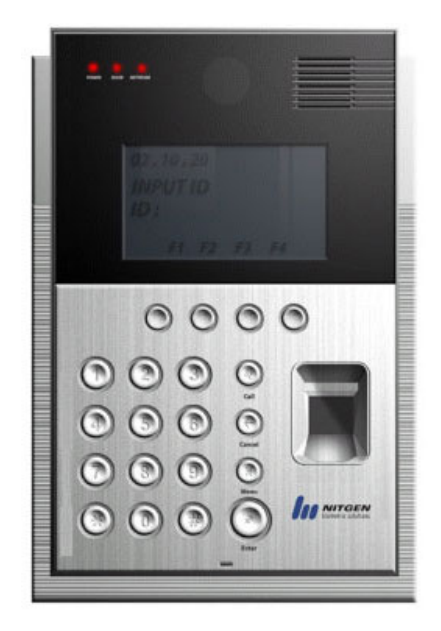

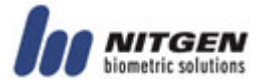

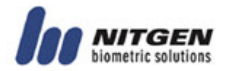

ⓒ Copyright 2003-2008, NITGEN Co., Ltd. All rights reserved

- Features and specifications are subject to change without notice. No part of this guide may be copied or reproduced for any purpose without the prior written authorization from NITGEN.
- $\cdot$  NITGEN holds the copyright on the brands NITGEN and NITGEN logo.

# T **To Contact Us**

Tel. +82-80-060-1600 (Toll Free) Fax. +82-2-513-2191 E-mail: customer@nitgen.com URL: http://www.nitgen.com

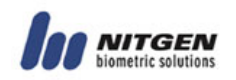

# **Table of Contents**

## **Chapter 1 Before You Start**

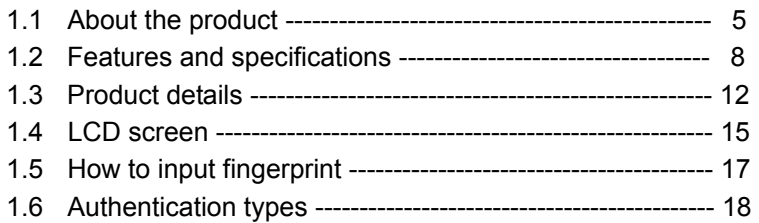

# **Chapter 2 Environment Setup**

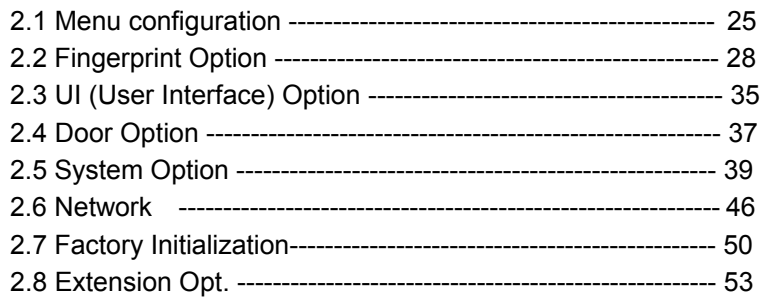

## **Chapter 3 How to Use the Terminal**

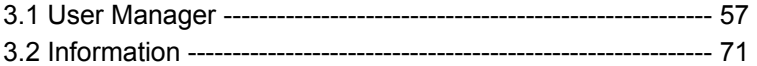

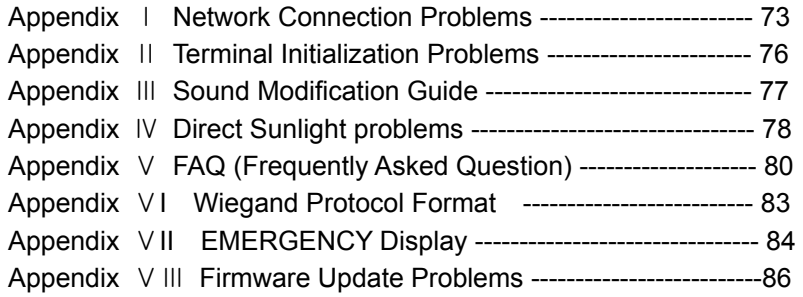

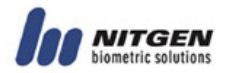

# **Chapter 1 Before You Start**

#### 电电枢电压电压电压 ................

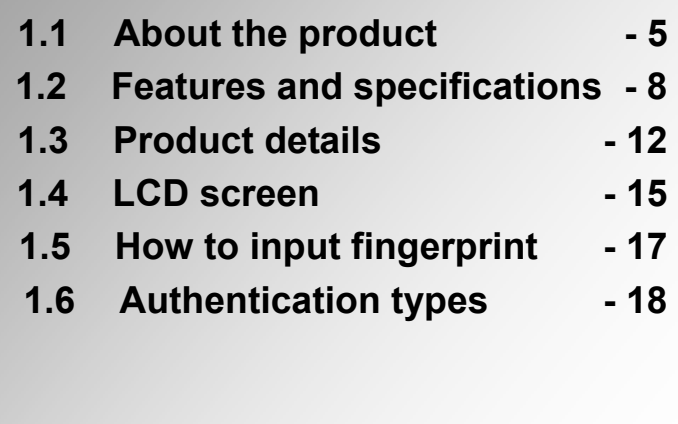

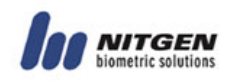

# **1.1 About the product**

#### **Overview**

Biometric systems are recently used in various authentication systems. They are increasingly used not only in environments that require high level of security but also in many other places because they are convenient and economical. Among various biometric systems, the fingerprint recognition system takes up most of the market because it is easy to use as well as economical and capable of developing various types of applications. NITGEN, a global leader in the fingerprint recognition industry, provides various fingerprint authentication solutions such as PC security, knowledge management, vaulting service, access control, electronic approval, and financial payment. NITGEN actively responds to customer needs through continuous research, development and quality management.

The NITGEN access control system is an advanced product in which core technologies of NITGEN recognized worldwide such as fingerprint recognition algorithm, optical sensors, embedded design technology, and software application technology are organically combined and optimized. In addition, unlike other existing access control systems that use passwords or ID cards only, it is free from such risks as loss of password and abuse or duplication of card, providing excellent convenience and security. It is designed to maximize operational efficiency, enabling integrated monitoring and systematic management of terminals which have been operated independently on a remote location via the network.

The NITGEN access control system can use various combinations of RF card, password and fingerprint authentication. Designed to meet both universal uses and specific uses, it can be used in various customer environments including enterprises and

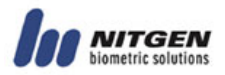

government agencies due to such convenient built-in features as group ID, short ID, 1:N authentication, interphone and voice instruction.

This manual describes how to use NITGEN's access control terminal (NAC-3000).

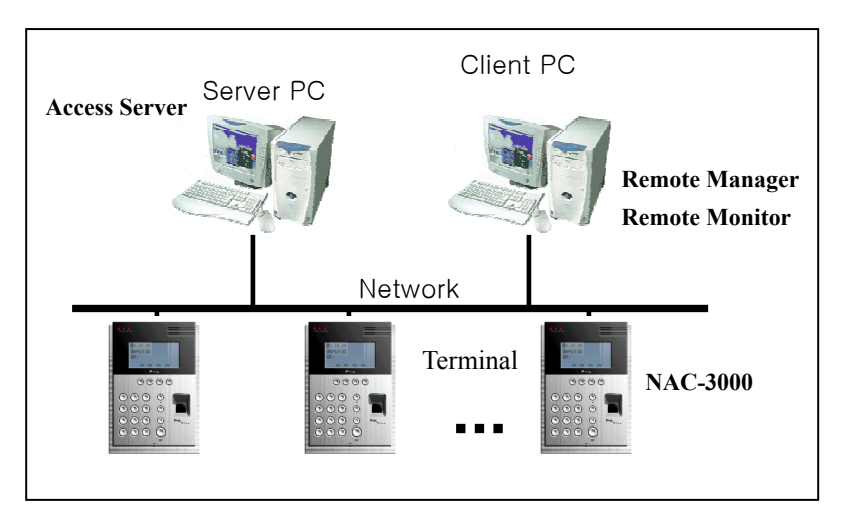

# ■ System configuration

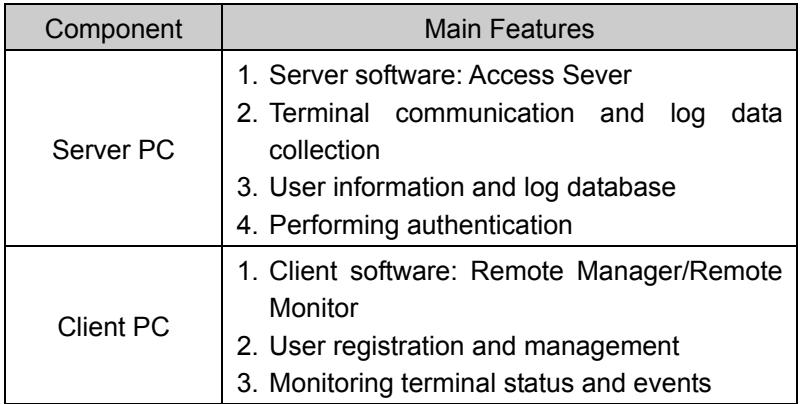

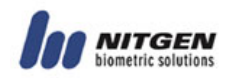

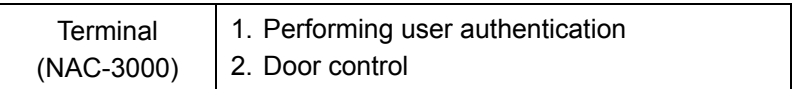

You can use all features with the NITGEN access control terminal (NAC-3000) only. If you use it with the management programs (Access Server, Remote Manager and Remote Monitor ) in network environment, you can manage a number of terminals more easily and efficiently. You can use the server and client software in one PC.

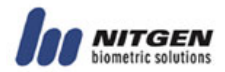

# **1.2 Features and specifications**

#### **Product features**

The NITGEN access control system (NAC-3000) has the following features:

① Control and manage access of a large number of people.

② Combine several authentication types (fingerprint, password, and RF card).

③ Control multiple access control terminals via the network.

④ Manage remote systems easily (running server and client PCs independently).

⑤ Provide various additional features including user access lookup and interphone.

- ⑥ Real-time monitoring of access status.
- ⑦ Access control by period and time.
- ⑧ SDK (Software Developer's Kit) is provided for development of various applications such as time & attendance (not supplied).
- ⑨ High speed 1:N authentication is available.

⑩ Enhanced user convenience (short ID/group ID authentication and Auto-on).

# ■ System specifications (when connected with the **server)**

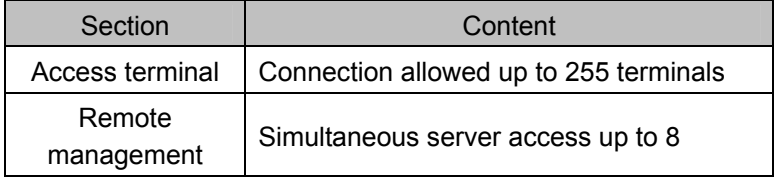

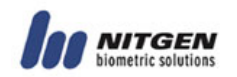

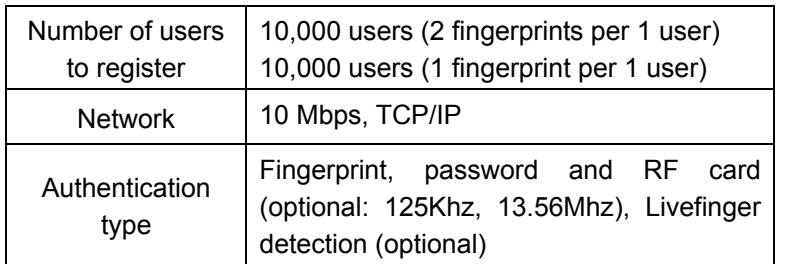

# **Terminal specifications**

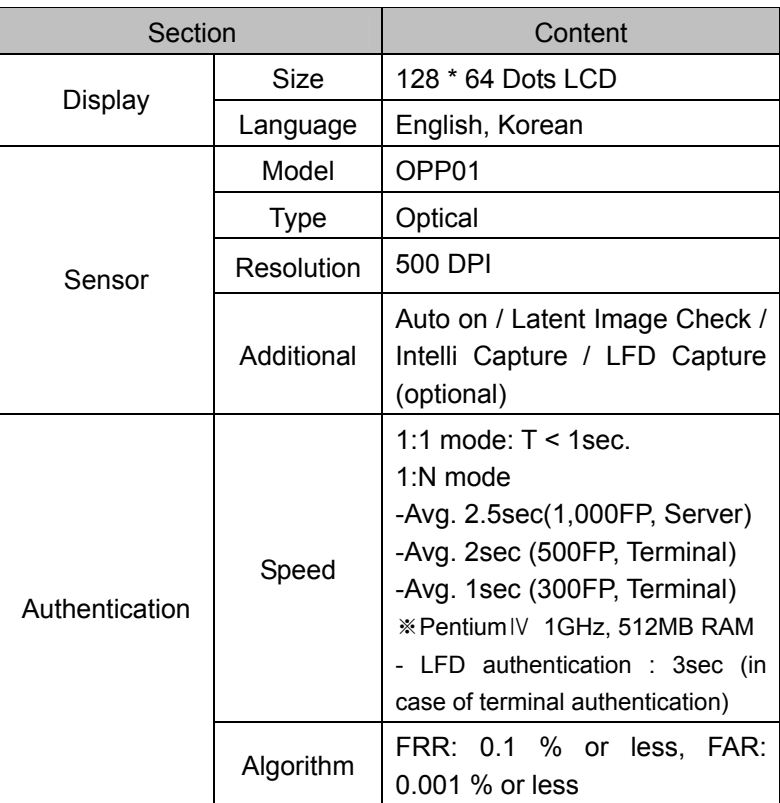

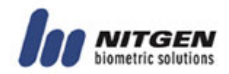

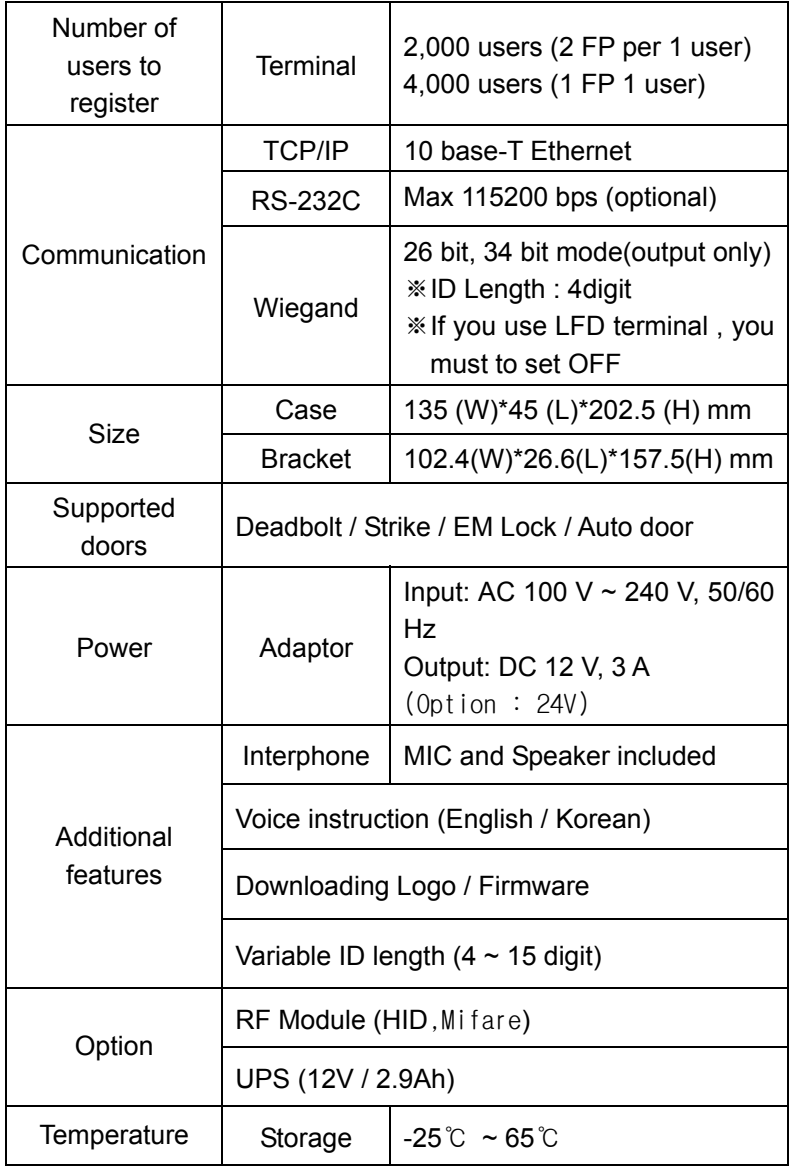

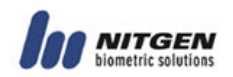

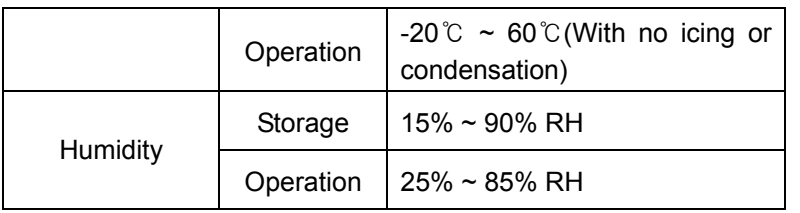

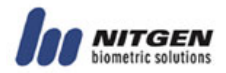

#### **1.3 Product details**

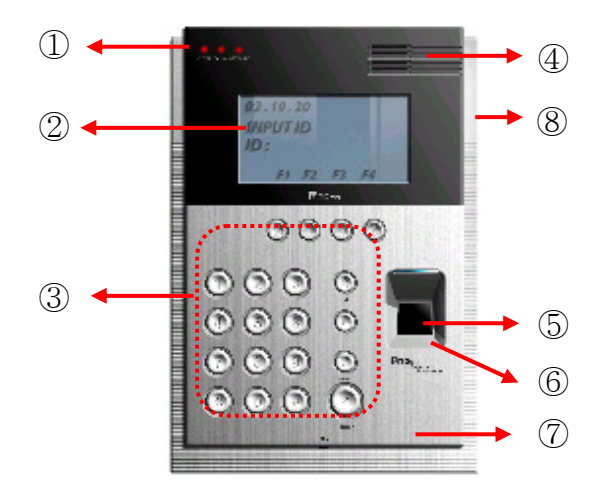

4. LED lamps: They indicate the terminal operation status. The below table shows what they mean from the left:

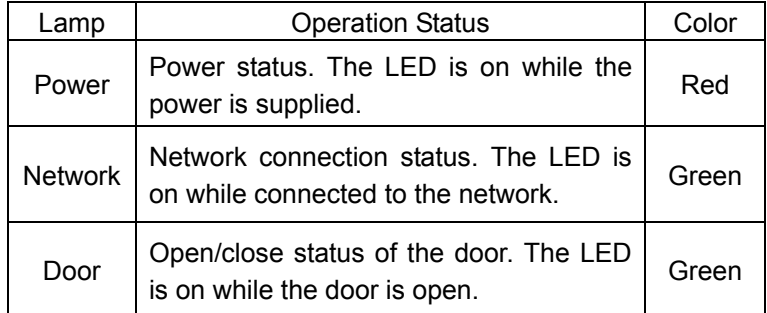

- ② LCD screen: It displays menus and options for all operations.
- ③ Keypad: It is used to enter user ID or set up environment. For each key description, please see the following table:

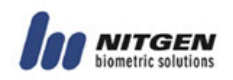

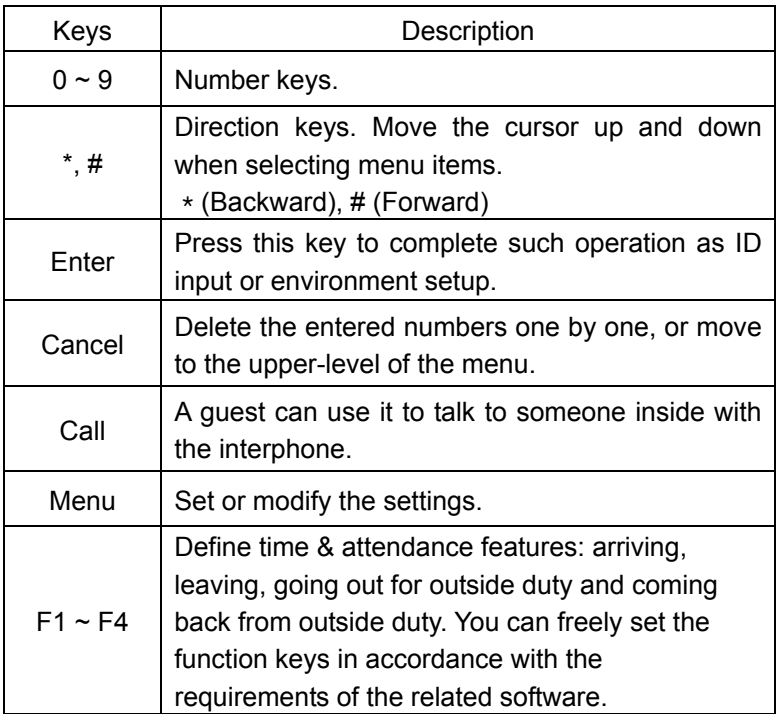

④ Speaker: For voice instruction, interphone communication, and alarms.

- ⑤ Fingerprint input sensor: Put the fingerprint here.
- ⑥ Auto-On switch: No keyboard operation is required. Fingerprint is automatically read in when placing the finger on the fingerprint input sensor.
- ⑦ Microphone: It is connected to the internal interphone.
- ⑧ Reset Switch : In case the terminal is halted during operation

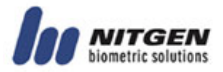

cause of unknown reason, you can push this switch to reset terminal.

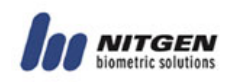

# **1.4** LCD **screen**

#### ■ Initial screen

The initial screen of the terminal is as below. The icons in the upper part of the LCD screen indicate the status of the terminal. The logo in the middle of the screen can be defined by the manager, and current date and time are displayed at bottom.

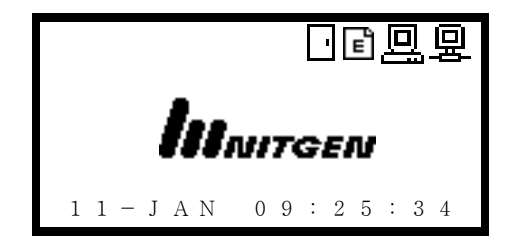

# ■ Initial screen

The below table describes the icons in the LCD screen.

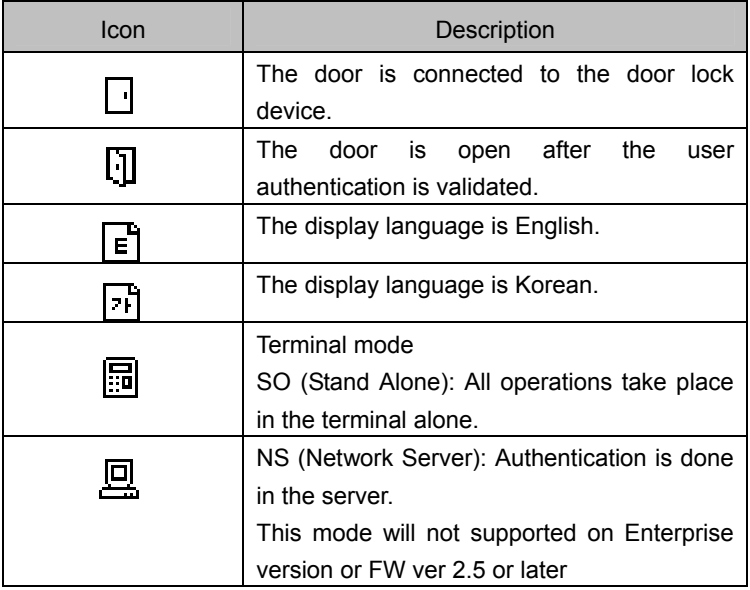

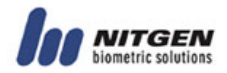

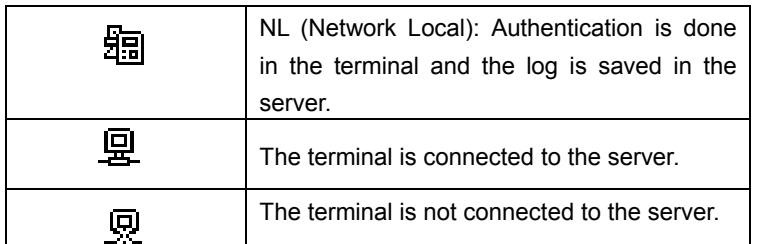

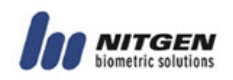

# **1.5 How to input fingerprint**

When you enroll and authenticate user fingerprint, do the followings to avoid authentication error:

> 5. Press your finger evenly to maximize the input area. If we say the weakest push as 0%, and the strongest push as 100%, apply 50~70% of force.

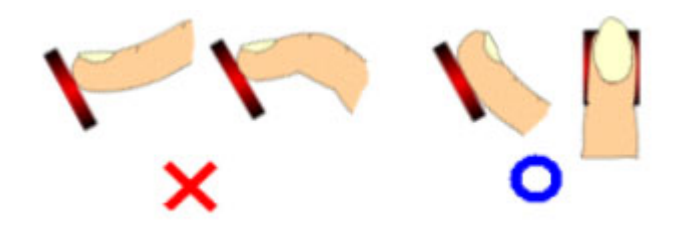

② Make sure that the core of the fingerprint is at the center of the fingerprint input window. In general, the core of the fingerprint is on the same line as the lunula of the fingernail. So locate the lunula of the fingernail at the center of the fingerprint input window.

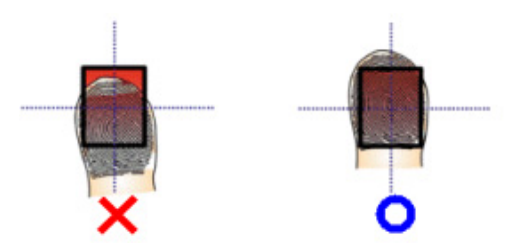

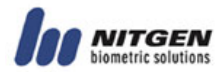

# **1.6 Authentication types**

With the NITGEN access control system, you can use fingerprints, passwords, and RF cards (optional) for authentication. Depending on customer environment, you can use one of the following authentication types as you need.

#### **Fingerprint authentication**

Use fingerprints to validate access authentication with the following types:

• 1:1 authentication

In this mode, enter a pre-registered ID first and then a fingerprint. The enrolled fingerprint corresponding to the ID will be compared to the entered fingerprint on a 1:1 basis. The 1:1 authentication type takes a short time regardless of the number of users. There is no need to make any special settings in the system. After entering the ID, enter the fingerprint to perform authentication.

• 1:N authentication

Only enrolled fingerprints are used for authentication. Though the authentication procedure is simple, this method will take a little longer than the 1:1 authentication if there are many users. There is no need to make any special settings in the system. But because there were many users, so it takes too much time to authenticate, use '1:N Timeout'. The user who wasn't authenticated in timeout will have fail message. Refer to the '1:N Timeout' for more information.

• Short ID (SID) authentication

The user ID can be  $4 - 15$  digits long depending on the initial setting. This method simplifies ID input procedure. Instead of entering the entire registered ID, you can enter only the first part

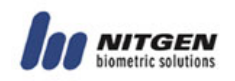

of the ID for authentication. For example, if the user ID is 1234 567, enter 12 only and then the fingerprint. Then the system will perform 1:N authentication for all Ids that start with 12xxxxx. There is no need to make any special settings in the system.

#### • Group authentication

For group authentication, you can specify a group ID of  $1 - 4$  digits long for each user group. You will enter a group ID and a fingerprint for authentication. For example, you can use the unit number for public housing like an apartment as a group ID. You can specify a group ID when you register a user. Unlike other methods, **you must enter the group ID, and then press F1 before entering the fingerprint** to perform group authentication.

#### • T/A authentication (Time & attendance)

Using the function keys (F1~F4), you can use the T/A mode. If you press any function key before authentication, a T/A authentication log will be saved. The T/A authentication log has the ID and the function key code. For example, if your ID is 1234 and you press the F1 key before authentication, the authentication log would be 1234+F1.

#### **Password authentication**

A password of  $4 - 8$  digits long is used to validate access authentication. You can use this method in such a special case as when the fingerprints are damaged.

#### **RF card authentication (optional)**

The RF card of a user is used to identify the user. You can register the RF card number to the system in advance to provide against loss or theft of the RF card.

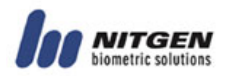

### **Auto T&A (time & attendance) Mode**

In this mode, 1:N identification will give you log data of the T&A without pressing the function Keys (F1~F4). In Auto T&A Mode, the initial screen will be change as below. In this mode, even though you try just 1:N identification, you'll successfully get the log data that you want. You don't have to press any function key.

```
F1 
INPUT ID 
: 
     11-JUL 09:25:34
```
1) How to get in the Auto T&A Mode

At first, you should select the T&A mode in the menu of the Function Mode and select the USE mode in the Auto T&A mode in the menu of the Extension Opt.

And then go to the initial screen and press the function key (F1~F4) you want.

2) How to get out of the Auto T&A Mode

Press the cancel key.

Press another Function key to change current function mode. For example, you can change current mode from F1 to F2 by pressing F2 key.

\* TIP : You don't have to input group ID during user registing, if a terminal is used in T&A Mode.

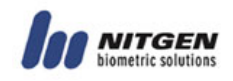

# Multi T&A Mode

This function is supported on FW ver 1.172 or later.

In FW ver2.520 and 1.180, you can select mode about use or not use of this function in MENU OPTION.

First, you select Multi T&A mode in the menu of the SYSTEM OPTION. And then you can extend  $\leq$  Eunction key number > to 40 using  $\star$  and # buttons.

```
F1 
INPUT ID 
: 
11-JUL 09:25:34
```
You can enter T&A mode issuing F1 key. And then you can use extended T&A mode using  $\star$  and # buttons. The  $[\star]$  button means decreasing number and the [#] button means increasing number.

```
F11 
INPUT ID 
: 
  1 - J UL 09:25:34
```
This is an example. In this case, the log in the Access manager will show F11. Auto T&A mode will work in the same way.

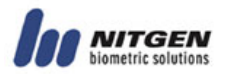

# LFD (Live Finger Detection) Authentication (Optional)

This function will be supported only when you use NAC-3000 LFD terminal and LFD firmware at the same time. The LFD is the function to detect fake FP (or replica). You can change the LFD level. The higher the level is, the more difficult to fake.

The LFD uses 3 images to detect fake FP. (diffusion type/ absorption type/ external light) If the fake is detected, the terminal shows "presume fake" message.

It is strongly recommended that the user place his FP on the top of the prism and remain still until the capture finishes. This is to get the best image for LFD function.

You can choose LFD function in the menu like below.

Capture mode Normal / Latent / Intelli / LFD

You can choose LFD level.

LFD Level Low / Middle / High

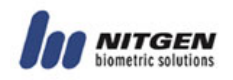

This is the message when the fake FP is detected!

PRESUME FAKE!

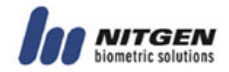

# **Chapter 2 Environment Setup**

#### 电电流电流电流电流电流电流电流电流电流电流电流电流

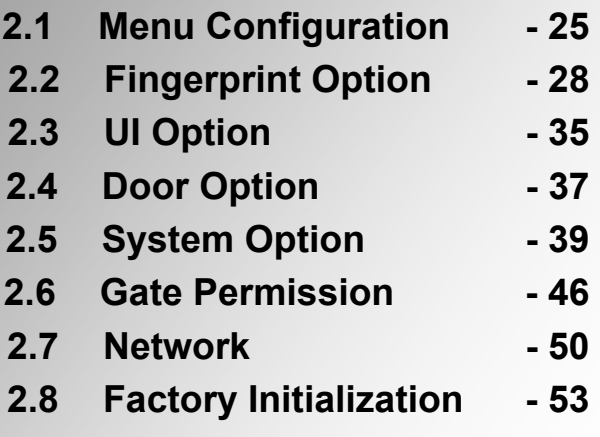

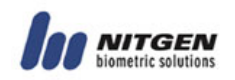

# **2.1 Menu Configuration**

#### **Features**

The terminal menu is configured as follows. You can use this menu to set the initial environment, register users, and set the fingerprint recognition device and the network. You can use the menu button on the terminal keypad.

For more information on how to register, modify and delete users, and check the version, please refer to Chapter 3.

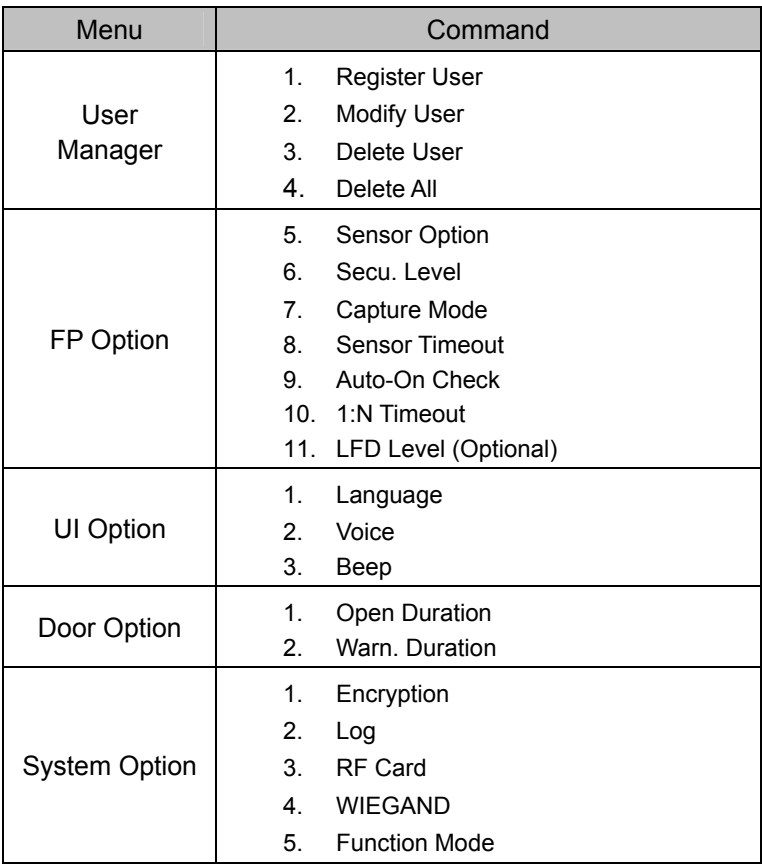

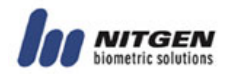

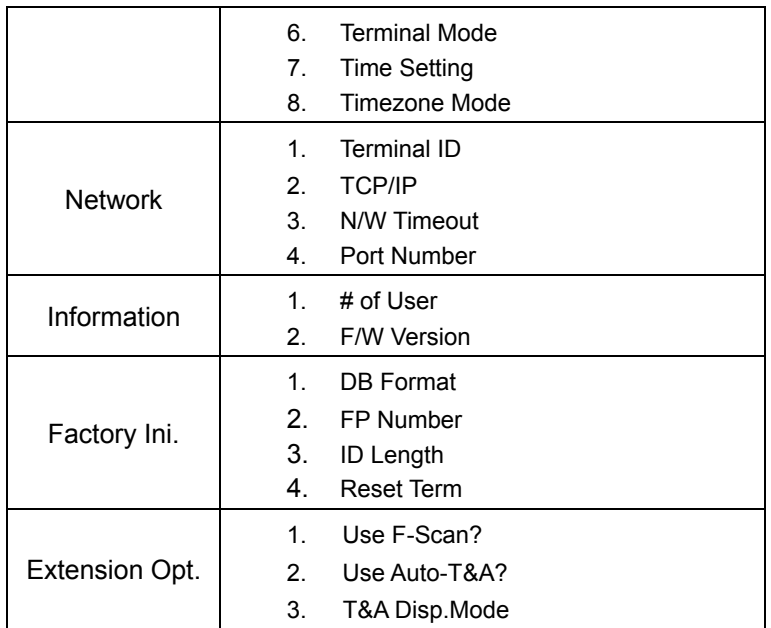

# ■ Master authentication

When you install the terminal for the first time, you can set the environment without master authentication. But after the master has been registered, you should pass master authentication to change the terminal settings with menu.

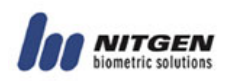

- In standalone mode without the network connection, the first registered user will be the master. For more information on how to register users, refer to "Register users" in Chapter 3. When you register the first user, the default user type becomes Master.
- In network environment, you can choose either Normal or Master for the first registered user. In other words, the registration procedure of the first user is the same with other normal procedure.

If you press the menu button to show the menu, the following screen will appear for master authentication. Enter the Master ID and proceed with the pre-defined authentication type (fingerprint, password and RF) to display the menu.

Input Master ID :1234 Jan-31-03 04:27

#### ■ Result screen

If you succeed, the following message will appear, followed by the menu screen.

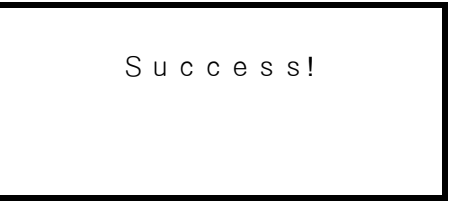

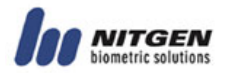

If you fail, the following message will appear and you will go back to the initial screen. This failure message means that the changes you made have not been applied.

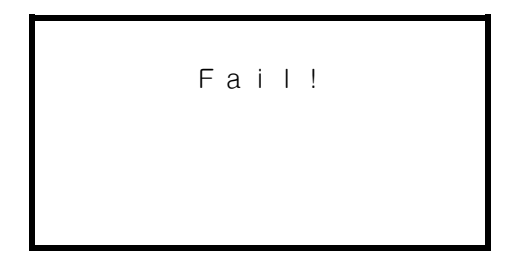

# **2.2 Fingerprint Option**

Use this menu to set the operation environment of the fingerprint input sensor. It has the following 7 submenus. Move to the submenu you want to choose with the direction keys and press the Enter key.

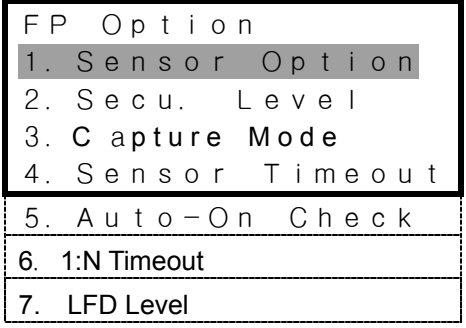

- LFD level menu will be supported only when you use LFD firmware.

# ■ Sensor Option

Set the sensor options to get a clear fingerprint image. The sensor

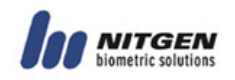

option values are the internal settings of the CMOS image sensor. You can set gain, brightness and contrast. The defaults of Gain, Brightness and Contrast are 2, 40 and 20 respectively.

- $\triangle$  These values can largely affect the fingerprint recognition performance because they are very sensitive. So it is highly recommended that default values be used without any modification if possible.
- Gain (1 / 2 / 4 / 8)

Defautl Value "2"

Sensor Option 1.Gain (1/2/4/8):2

Enter a gain value and press the Enter key. Then the brightness setup screen will appear.

• Brightness (0~100)

Default Value "45 (40)"

Sensor Option 1.Brightness  $(0 - 100)$ : 45 (40)

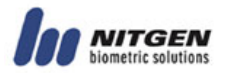

Default Value is different according to firmware version. In case of version 2.520-xx before, Default value is "40" In case of version 2.520-xx after, Default value is "45"

Enter a brightness value and press the Enter key. Then contrast setup screen will appear.

 $\bullet$  Contrast (0~100)

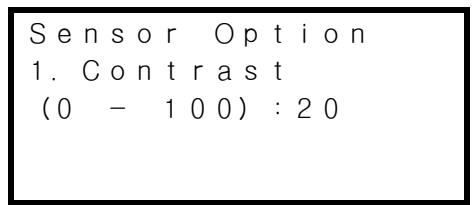

- If the recognition performance is decreased because it is very dry (i.e. in winter), adjust Brightness between 20 and 30 (recommendation: 20).
- If the recognition performance is decreased because it is very wet (i.e. in summer), adjust Brightness between 50 and 80 (recommendation: 60).

#### ■ Security Level

Specify security level if you use fingerprint authentication. You can choose a level between 1 and 9. The greater the number is, the higher the security level is. You can specify security levels for **1:1 mode** and **1:N mode** separately to use the system more efficiently. In general, set the **1:N mode** security level higher than the **1:1 mode** one.

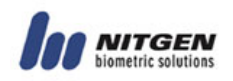

If a high level of security is required, you will need to specify a high security level. But a high security level can increase the false rejection rate (fail to authenticate the right person) depending on the status of the fingerprint. In contrast, a low security level may increase the false acceptance rate (allow authentication for the wrong person).

 $\bullet$  1:1 mode

In this mode, you should input ID first and then your fingerprint. The enrolled fingerprint corresponding to the ID will be compared to the entered fingerprint on a 1:1 basis. So you can set lower security level in this mode than in 1:N mode without degrading security.

Secu. Level  
1. 1 : 1 Mode  

$$
(1 - 9): 5
$$

• 1:N mode

In this mode, you need to input fingerprint only without ID. It is recommended to set a higher security level in this mode than in 1:1 mode. The default is 8.

Secu. Level 2.1:N Mode  $(1 - 9) : 8$ 

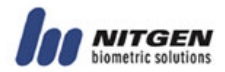

In the 1:N mode, if you set the security level too low, the false acceptance rate may increase, resulted in degrading security. On the other hand, if you set it too high, the false rejection rate may increase, resulted in inconvenience.

# **Capture Mode**

『**Latent**』 prevents recognition error possibly caused by latent fingerprint image in the fingerprint input window because of sweat or sebum. 『**Intelli**』increases recognition performance against dry finger or wet finger. The initial setting is 『**Latent**』. Move to the value you want to choose with the direction keys and press the Enter key.

C a p t u r e M o d e Normal / Latent Intelli / LFD

- LFD level menu will be supported only when you use LFD firmware. The default value is LFD

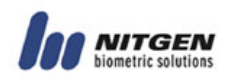

 $\langle \cdot \rangle$  This feature can increase security but it may slow down authentication time. So if high level of security is required, you can use this feature. But you'd better not use this feature in an environment where convenience and quickness are more important (i.e. when used for attendance management).

# ■ Sensor Timeout (1 ~ 30 seconds)

Set the timeout of fingerprint input. The LED blinks and the terminal waits for fingerprint input during the specified seconds. After that time, the LED will be turned off. The default is 『**5** 』. Use the number keys to enter the value and press the Enter key.

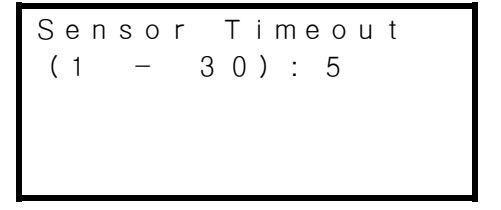

# **Auto-On Check**

Auto-On check is an automatic finger detection function. If someone place finger on the sensor, it detects finger and simuates pressing Enter Key.

The initial setting is 『**ON**』. Move to the value you want to choose with the direction keys and press the Enter key.

Auto-On Check ON / OFF

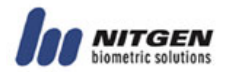

# **1:N Timeout Setting**

In case of 1:N identification, FAIL message will occur if identification is not completed within time that specified in Option menu. This is for avoiding making users wait too long.

Decide whether to use 1:N Timeout. The initial setting is 『**ON**』. Move to the value you want to choose with the direction keys and press the Enter key.

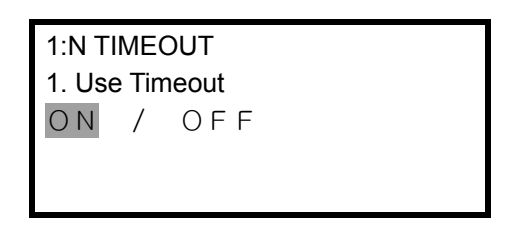

Next, you can set timeout value. If you choose『**OFF**』, this menu won't appear. The initial setting is 3 sec.

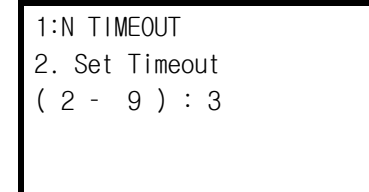

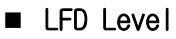

 You can decide the Live Finger Detection Level. The higher level you choose the higher fake detection ratio you can get.

This function is only for LFD terminal and LFD firmware.

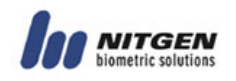

And, you can only set LFD Level when CAPTUER MODE is LFD.

The Default value is [LOW].

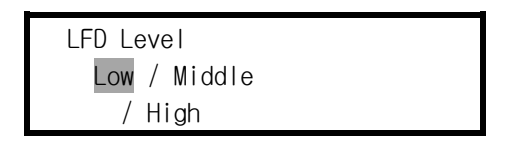

# **2.2 UI (User Interface) Option**

Use this menu to set the user environment such as display language, voice instruction and alarm. The following three submenus are provided. Move to the submenu you want to choose with the direction keys and press the Enter key.

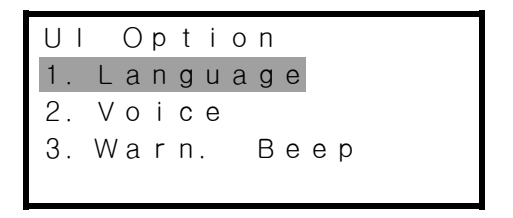

# **Language**

Select either ENG (English) or KOR (Korean) to set the language for LCD screen display. Move to the value you want to choose with the direction keys and press the Enter key.

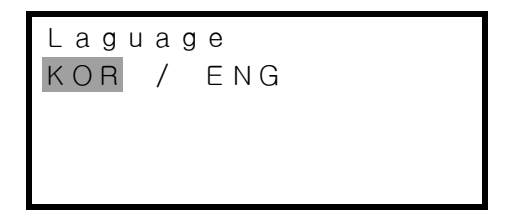

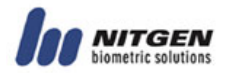

#### **Voice**

Provide voice instruction on how to use the terminal for fingerprint authentication. Move to the value you want to choose with the direction keys and press the Enter key.

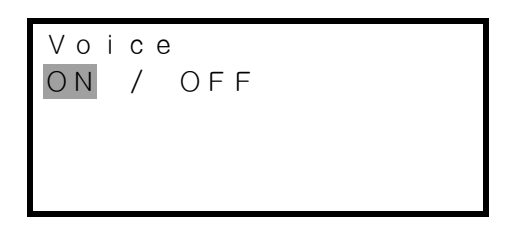

#### ■ Button Beep

Decide whether to use button beep. Move to the value you want to choose with the direction keys and press the Enter key.

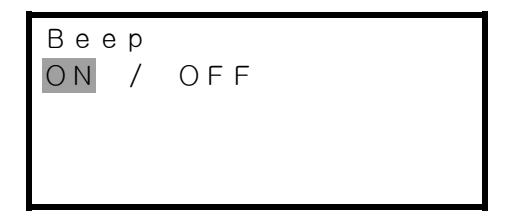
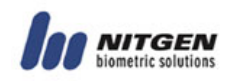

#### **2.3 Door Option**

Use this menu to set the door open and close behaviors operated by the terminal. Move to the submenu you want to choose with the direction keys and press the Enter key.

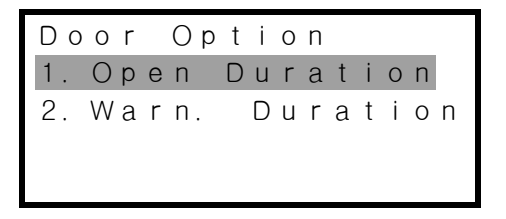

#### ■ Open Duration

Specify how long the door will be open after user authentication is validated. You can specify a value between 1 and 20. Use the number keys to enter the value and press the Enter key.

```
Open Duration
(1 - 20) : 5
```
#### **Warning Duration**

It gives an alarm if the door is still open after the specified time elapses. If the alarm sounds, check why the door is not closed and take necessary steps to make sure that the door closes normally. Specify a value between 1 and 20, **but it should be greater than the door open time.** Use the number keys to enter the value and press the Enter key.

To disable this function, set this time '0'.

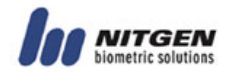

Warn. 
$$
Duration
$$
  
 $(0 - 20) : 10$ 

 $\triangle$  These features may not work in some types of doors. Please use the door having door monitor sensor.

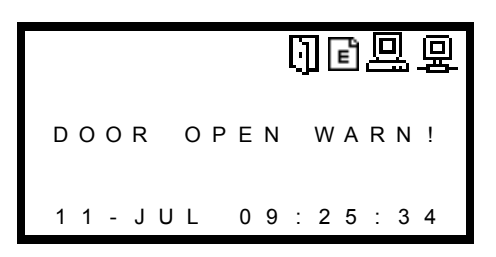

- If the door remains open longer than the time that is setting in the [warn. Duration], the message above is displayed. So when you see the message, close the door or check the Door warning function.
- If you set the warning duration time "0", this message won't display

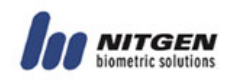

#### **2.4 System Option**

Use this menu to set the terminal system. The following 7 submenus are provided. Move to the submenu you want to choose with the direction keys and press the Enter key.

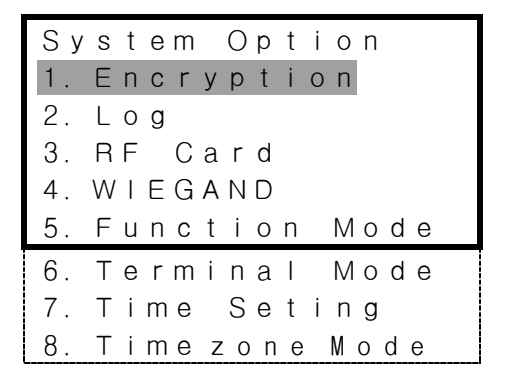

※ From 2.513-xx version, terminal does not support Timezone Mode.

#### **Encryption**

Decide whether to encrypt incoming and outgoing content of terminal in network communication. Move to the value you want to choose with the direction keys and press the Enter key.

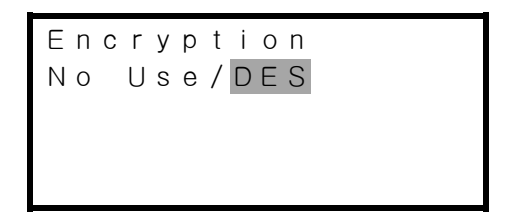

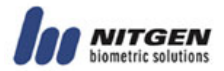

 $\mathbf{\Omega}$  If you use encryption, security and system stability will be enhanced. On the other hand, it will take longer to perform encryption and decryption.

#### **Log**

Decide whether to save access information. If the terminal is connected to the network, access information is transferred to the server in real-time, whereas if it is in standalone mode without network connection, information is saved within the terminal. Move to the value you want to choose with the direction keys and press the Enter key.

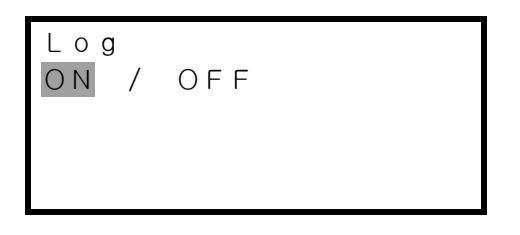

In case of v2.522 after, you can save up to 15,000 latest events in a terminal.

In case of  $v2.520$  before, you can save up to 3,000 latest events in a terminal.

#### **RF Card**

Decide whether to use RF card for user authentication. Move to the value you want to choose with the direction keys and press the Enter key.

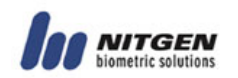

RF Card OFF / 26bit / 34bit

 $\triangle$  RF is optional. If the terminal is not equipped with RF module, this feature is not available.

#### **Wiegand**

Decide whether to use wiegand protocol for transmission authentication result and user ID to sever.

※ LFD Terminal does not set up. Default value is OFF.

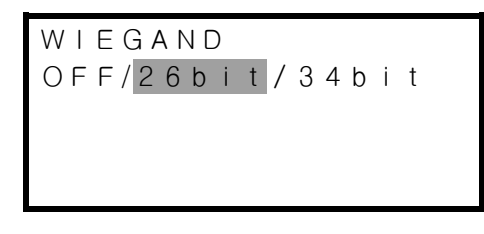

z OFF

You don't want to use wiegand protocol.

SUCCESS !

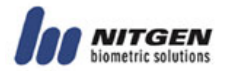

 $\bullet$  26hit

When you select 26bit protocol, you can set up the Facility Code (1-255).

Facility Code  $(1 - 255)$ :  $\Omega$ 

34bit 선택 When you select 26bit protocol, you can set up the Facility Code (1-32767).

Facility Code  $(0 - 32767)$  :  $\Omega$ 

 $\triangle$  Wiegand communication works only if the length of user ID is 4 digit. Please refer to Appendix Vi about wiegand protocol in detail.

 $\Delta$  Wiegand communicaton can not set up in LFD Terminal.

#### **Function Mode**

Set the function keys of the keypad (F1  $\sim$  F4) either for access control (AC) or for time & attendance (T&A). If you choose 『**AC**』, F1 will be used for group authentication. If you choose 『**T&A**』,

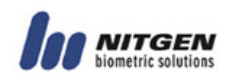

『**Multi T&A**』 function keys from F1 to F4 will be used for time & attendance - arriving, leaving, going out for outside duty and coming back from outside duty (inter-operating with the time & attendance software is required). Move to the value you want to choose with the direction keys and press the Enter key.

Function Mode AC / T&A / Multi T&A

This function is supported FW version 2.50 and 1.180 after. If you select Multi T&A mode, you can use Multi T&A function. (for using method, refer to 19 page)

Notice) T&A Mode supports T&A Disp.Mode of Extension Opt, but Multi T&A Mode not supports T&A Disp.Mode.

#### **Terminal mode**

The terminal can be used in one of the following three modes. Move to the value you want to choose with the direction keys and press the Enter key.

• **SO** (Standalone Only):

One terminal is used independently. All settings such as user registration, deletion, and access control are performed in the terminal alone. Event log information is saved within the terminal.

• **NL** (terminal authentication): User authentication is done by the terminal while various log events are sent to the server in real-time instead of being saved within the terminal

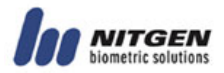

• **NS** (server authentication):

User authentication is done by the server. This mode is supported on Access manager standard version. Access manager enterprise and FW ver 2.5 (later) will not support this way.

Please refer to the authentication modes described above and choose the proper one.

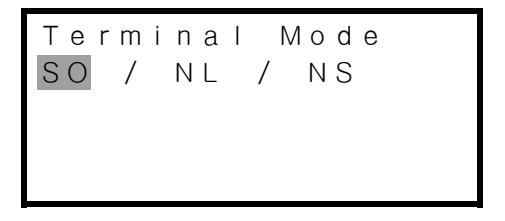

#### ■ Time Setting

Set the current date and time to be displayed in the LCD screen. Use the number keys to enter the date and time. When you enter the year and press the Enter key, the cursor moves to "month," and so on (year →month →day →hour →minute →second). Use the 24 hour format for hour setting.

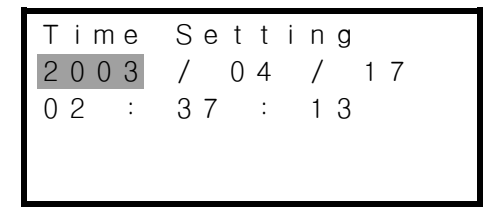

#### ■Timezone Mode

Set the current timezone mode. There are 2 kinds of Timezone Mode.

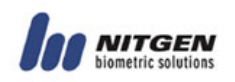

You must select one of them in this menu. The initial value is the Complex mode.

1) Simple mode

Please refer to 'Gate Permission' .

2) Complex mode

In this mode, you can control the permission of a terminal and each user separately. For setting in detail, you have to use the Access Manager software. Refer to the software manual for more information. You cannot control the complex timezone in detail on the Terminal Menu.

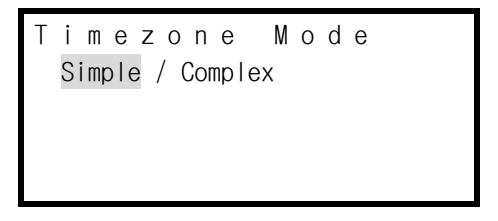

When firmware version is 2.520 after, you can not set timezone mode.

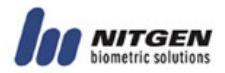

#### **2.6 Network**

Use this menu to set the network environment to connect the terminal to the network. The following four submenus are provided. Move to the submenu you want to choose with the direction keys and press the Enter key.

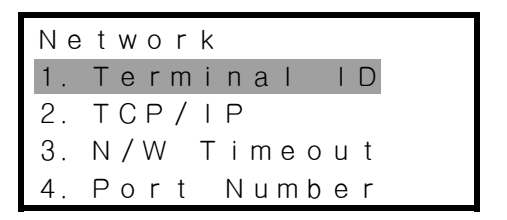

#### **Terminal ID**

Set a unique ID for the terminal. Considering that several terminals can be connected to the server via the network, make sure that the ID matches the one specified in the management program. In case the IP address conflict with each other, the terminal won't work properly.

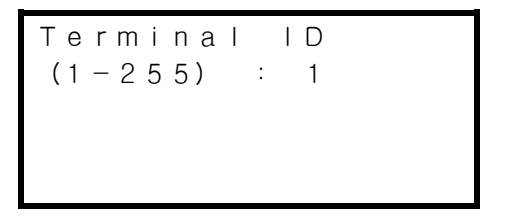

## **TCP/IP**

Set TCP/IP of the terminal.

#### ① DHCP

You can decide whether to use DHCP that automatically assigns IP addresses to network clients. If you choose to use DHCP by

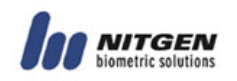

selecting 『**ON**』, you can skip step ② and ③.

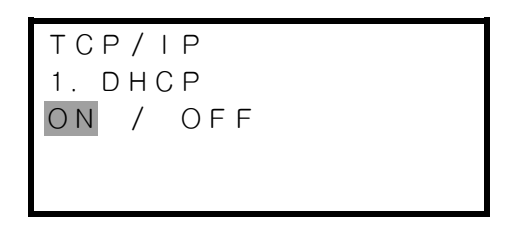

#### ② Terminal IP

An IP address consists of 4 numbers and each of the number has 3 digits. Entering all 3 digits for a number will move the cursor to the next field so that you can start to enter the next number. But you should press the Enter key to move to the next field if a number has less than 3 digits.

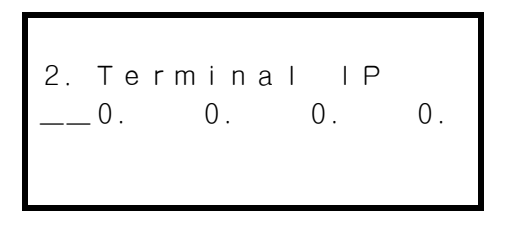

#### ③ Subnet Mask

The first two numbers of Subnet Mask are fixed as 255.255. Enter the rest numbers with the same way as you enter the terminal IP address.

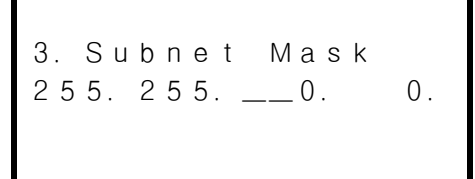

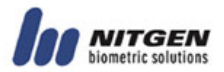

④ Gateway

Enter the Gateway address with the same way as you enter the terminal IP address.

4. Gateway  $\begin{array}{cccc} - & 0. & 0. & 0. & 0. \end{array}$ 

Whenever Gateway address changed, Terminal would be reset. This helps reconnecting of network.

⑤ Server IP

Enter the server IP address with the same way as you enter the terminal IP address.

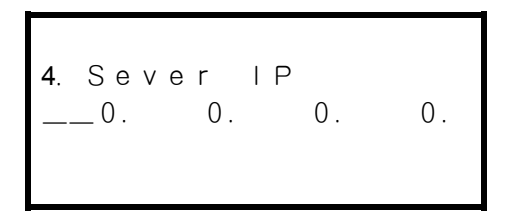

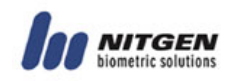

#### **Network Timeout**

When the terminal communicates with the server via the network, it will be assumed that the network connection is disabled if there is no response within the specified time. You can specify a value between 2 and 20. If the network environment is not stable, start with 5 seconds and then increase the value gradually.

N/W Timeout  $(2 - 20)$  : 10

If the server communication cycle is too short, it may cause too much communication burden on the networking. If it is too long, the real-time monitoring system may not work well. So set the value properly for your environment.

#### **Port Number**

Set the port number for when the terminal communicates with the server via the network. You can specify a value between 1 and 65535. The default value is 7332.

```
Port Number
  : 7332
```
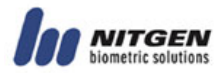

#### **2.5 Factory Initialization**

Use this menu to initialize the current settings to factory defaults. To use『FP Number』 or 『ID Length』**,** you must delete all users because they are not available if there is left any one registered user.

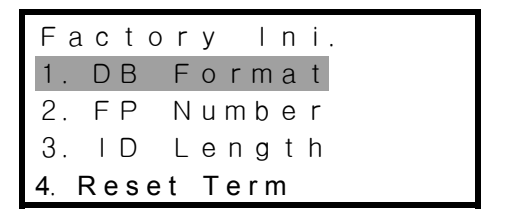

#### **DB Format**

Format the flash memory where user information is stored and the memory where the timezone and the option information. If you select DB Format, the following message appears.

In this mode, Authentication log cannot format. If you completly want to format all DB, please contect A/S center.

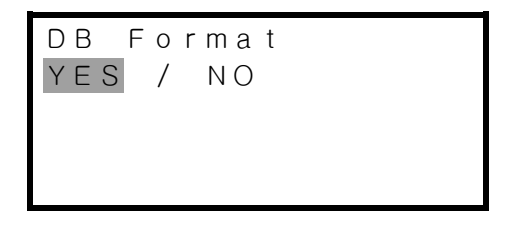

Choose "YES" to start formatting. The following message will appear, showing you that formatting is in progress.

```
Formating…
```
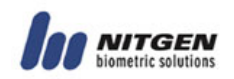

When formatting is complete, you will return to the initial screen.

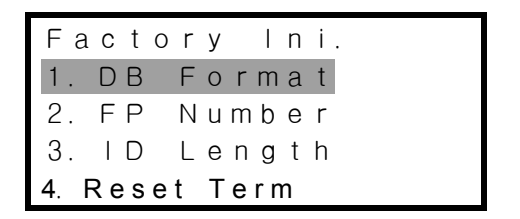

#### **Fingerprint Number**

Choose the number of fingerprints you can enroll for each user ID. Move to the value you want to choose with the direction keys and press the Enter key.

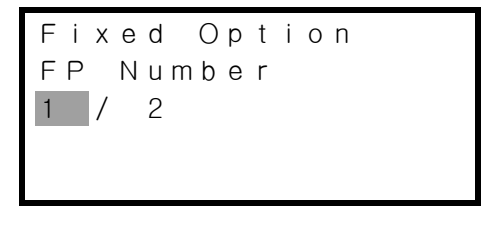

If you choose 1, you can register up to 4,000 users, and if you choose 2, you can register up to 2,000 users.

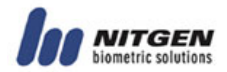

### **ID Length**

Specify the user ID length between 4 and 15.

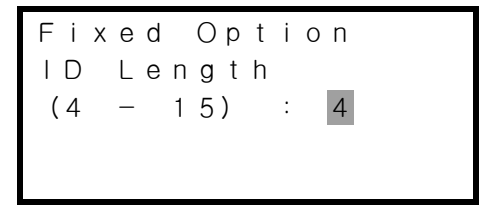

You can't change the ID length if there is left any one registered user.

#### Reset Terminal

Resetting the Terminal without disassembling. When following message appear, choose "YES" to reset

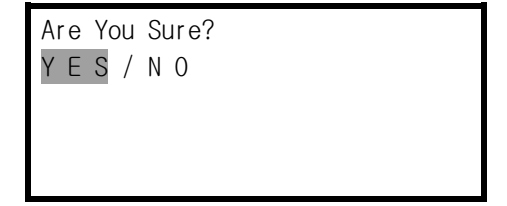

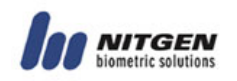

### **2.3 Extension Opt**

This function is supported Fw ver 2.520-xx and ver 1.180-xx and after version.

This function consists of three menus about Extension Option menu.

Extension Opt. 1. Use F-Scan? 2.Use Auto-T&A? 3.T&A Disp.Mode

#### **se F-Scan ?**

F-Scan(Free Scan) function is supported 1:1 authenticaion. If you contacts Auto-On Sensor or inputs Enter Button in the initial screen in case of use mode in this function, terminal not capure.

That is; this function is operate when you input full ID.

Use F-Scan ? Use /Not use

% F-Scasn is only support 1:1 Matching, so user try to authenticate after input full ID.

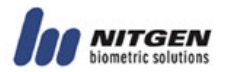

#### Use Auto-T&A ?

Auto T&A function is added menu setting option in original function, you can use T&A function even though you are not always input function key.

To setting Auto T&A function, you select T&A mode of system in the menu of the SYSTEM OPTION.

> Use Auto-T&A ? Use /Not use

After setting, you go to the initial screen and then when input Fucntion key.

If you want cancel this mode, you can press cancel button more than 5sec.

#### ■T&A display Mode

This function can select display mode of T&A.

T&A Disp.mode Default / Mode 1 / Mode 2

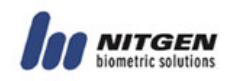

If you select default mode, terminal displays like below screen.

```
F1 
Input ID 
: 
11-JUL 09:25:34
```
Each function keys display like F1, F2, F3, F4.

If you select Mode1, terminal displays like below screen.

```
F1 – Going Work 
Input ID 
: 
11-JUL 09:25:34
```
Each function keys display like F1- Going Work, F2- Leave Work, F3-Going Out, F4- Return Work.

If you select Mode2, terminal displays like below screen.

```
F1 – Check In 
Input ID 
: 
 11-JUL 09:25:34
```
Each function keys display like F1- Check In, F2- Check Out, F3, F4.

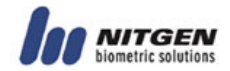

# **Chapter 3 How to Use the Terminal**

#### an an I . . . . . . . . .

- **3.1 User Manager 57**
- **3.2 Information 71**

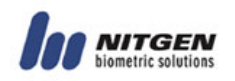

#### **3.1 User Manager**

Use this menu to manage the database where user information is stored. You can access this menu only through master authentication. (Refer to "Master authentication" in Chapter 2.) Four submenus are provided: Register User, Modify User, Delete User and Delete All. Move to the submenu you want to choose with the direction keys and press the Enter key.

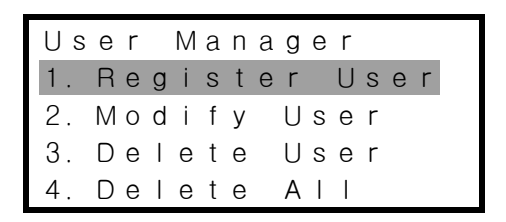

If the terminal mode is NL or NS, only  $\Gamma$ Register User<sub>J</sub> will be displayed on the screen. The other features are available only in the server.

#### ■ Register User

Register users who will use the access control system. User information will be stored in the database. After you pass master authentication, use the following procedure to register users.

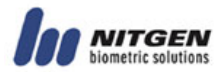

- In SO terminal mode, user registration is performed in the terminal. In NL or NS terminal mode, it is done in the terminal or the server. In the NL or NS mode, however, you can register users as long as the network works well. If the terminal is disconnected, you can't register users.
- If you want to change the SO terminal mode to NL or NS, you must delete the entire users in the terminal database and re-register.
- ① Input ID

If you choose Register User, the below screen will appear so that you can input a user ID. Enter an ID and press the Enter key. If an identical ID already exists, an error message will appear and you will go back to the previous menu.

```
Input ID
:
```
To modify the ID during the input process, use the Cancel button. Pressing the Cancel button will delete numbers one by one if there are any numbers entered. If there's nothing, you will return to the upper-level menu.

② Input Group ID

When you finish Input ID process, the next Group ID screen will appear so that you can specify the group where the user belongs to. If you do not want to use the group ID, press the

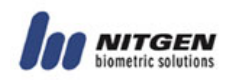

Enter key to move to the next step. Input a group ID in 4 or less digits, and press the Enter key.

Inpur Group ID : 0

- If you did not select group ID in the initial environment setup, the group ID input step will be skipped.
- If you use group ID that is not registered at server, when registering user in network mode, it will fail. Please use registered group ID that is registered at server.
- ③ User Type

Choose Normal or Master user type. Use the direction keys to make a choice, and press the Enter key to finalize the setting.

- Normal: Normal users do not have the privilege to manage the terminal. They will have the access privilege only after they pass authentication.
- Master: As terminal managers, master users have door access privilege and can manage the user database and set the environment with corresponding menu items.

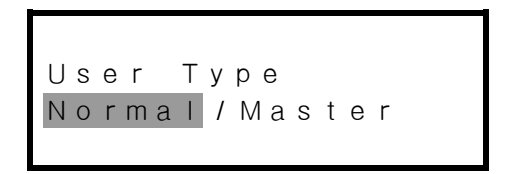

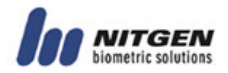

④ Authentication Mode

Choose one of user authentication modes - fingerprint, password, RF card and several combinations of the three. Move to the value you want to choose with the direction keys and press the Enter key.

Authen. Mode FP PW RF FP / PW FP / RF PW / RF FP & PW FP & RF PW & RF FP & PW & RF

If you did not select RF when you setup the system, any authentication modes including RF will not be displayed in the screen.

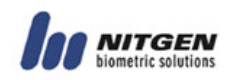

#### • **How to use the authentication modes**

※Legend: FP (fingerprint), PW (password), RF (RF card), Enter(+)

"/" (OR combination), "&" (AND combination)

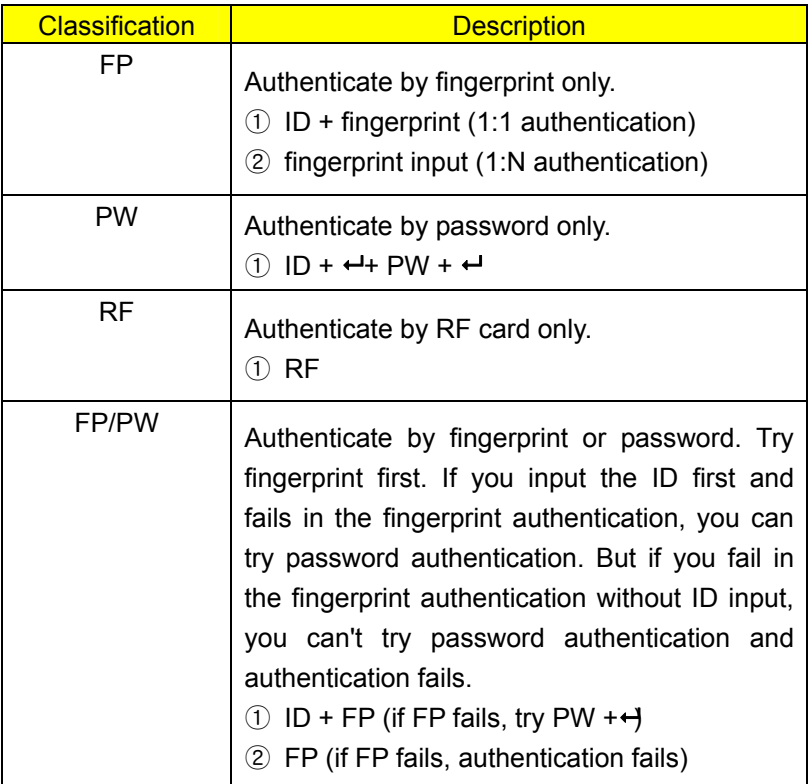

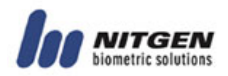

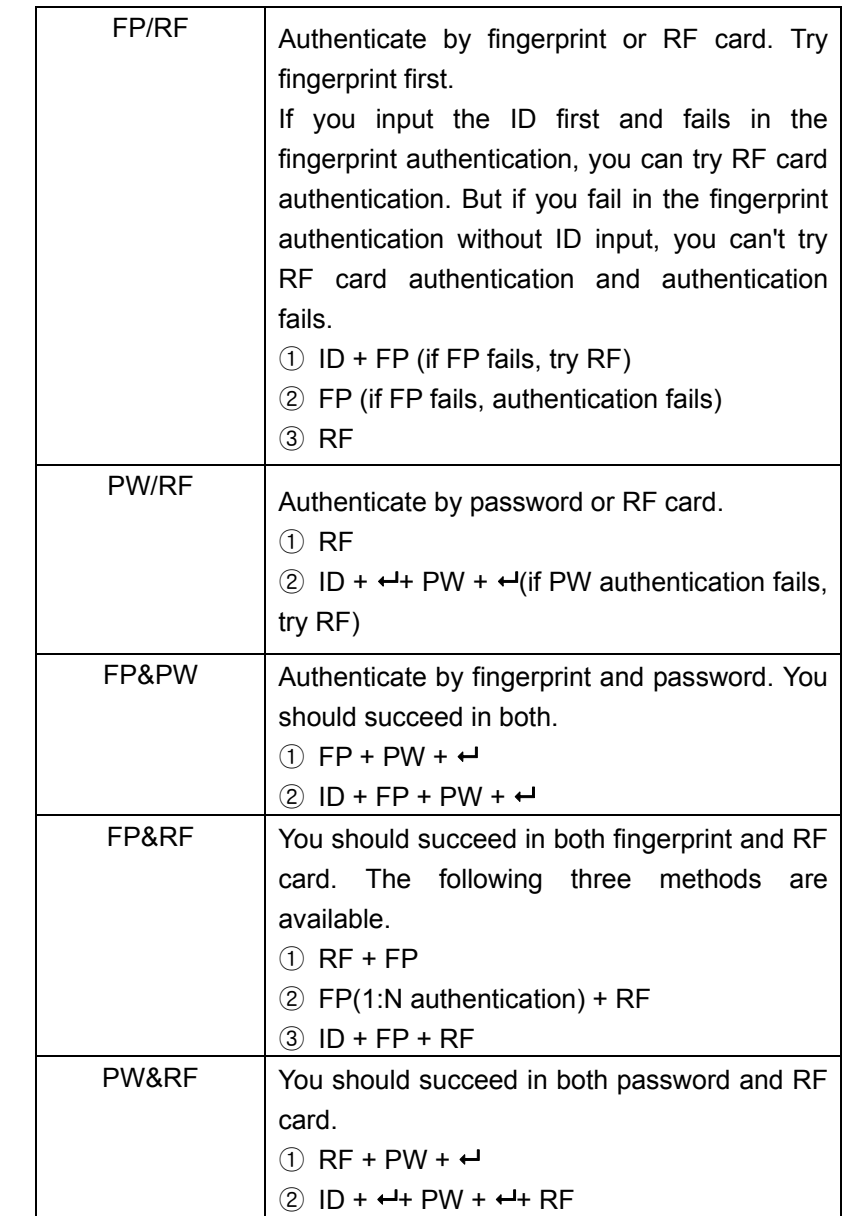

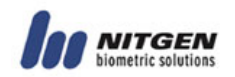

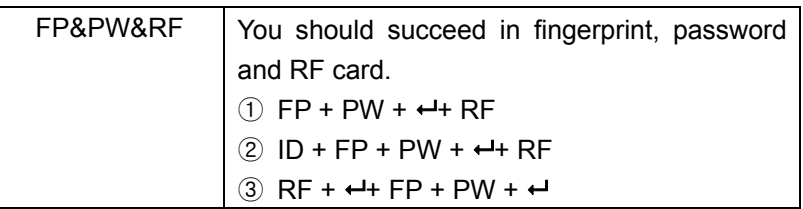

 When you try one of the above modes, short ID and group ID authentications are also available (refer to "1.6 Authentication types" in Chapter 1).

⑤ Input Fingerprint

If you select fingerprint authentication mode or other one that includes fingerprint authentication, you must input your fingerprint. You should do it twice. After the first input, take your finger off, and then input the fingerprint again.

Place the fingerprint on the sensor.

Place FP 1

If the following screen appears after the first fingerprint input, take your finger off from the sensor.

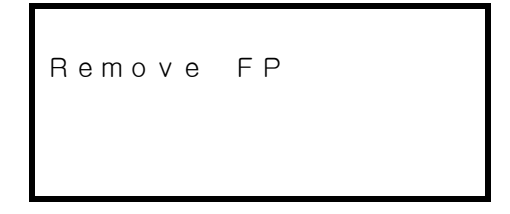

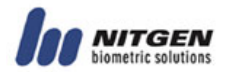

Place the same fingerprint again.

Place FP 2

If the fingerprint input is successful, a success message will appear. If it fails, a failure message will appear and you will return to the initial registration screen.

⑥ Input password

If you select password authentication mode or other one that includes password authentication, you must enter the password. Password can be 4 - 8 characters long.

```
Input Passwd 1
:
```
For security, password is displayed as 『**\***』.

Input Passwd 1 :\* \* \* \*

Enter the password again for confirmation.

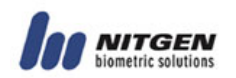

```
nput Passwd 2
* * * *
```
If the password input is successful, a success message will appear. If it fails, a failure message will appear and you will return to the initial registration screen.

⑦ Input RF card.

If you chose to use RF card when you setup the system, use the RF card to register the user. Place the RF card near the fingerprint input sensor. If you did not choose the RF option when you setup the terminal environment, press the Enter key to go to the next step.

```
Contact RF Card
On Sensor
```
If the RF input is successful, a success message will appear. If it fails, a failure message will appear and you will return to the initial registration screen.

 **Modify User** 

Use this feature to change the information on a registered user. You can change fingerprint, password, group ID, RF card, authentication mode and user type. If you select  $\Gamma M o d$  i fy User』**,** the following screen will appear so that you can enter

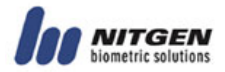

the user ID whose information you want to modify.

```
Input ID
1234
```
Enter the ID and press the Enter key, and you'll see the following items in the displayed screen. Move to the submenu you want to choose with the direction keys and press the Enter key.

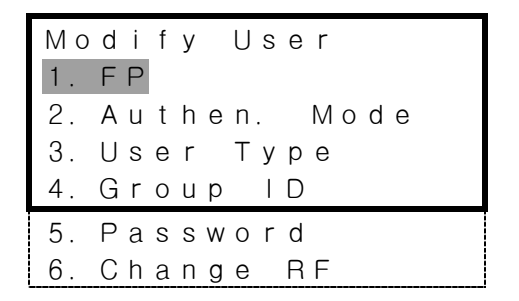

#### • **Fingerprint**

Change the fingerprint of each registered user. As you did in the first fingerprint enrollment, input the fingerprint twice. After the first input, take your finger off, and then input the fingerprint again.

Place the fingerprint on the sensor.

Place FP 1

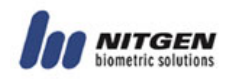

If the following screen appears after the first fingerprint input, take your finger off from the sensor.

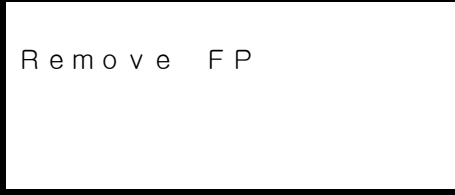

Place the same fingerprint again.

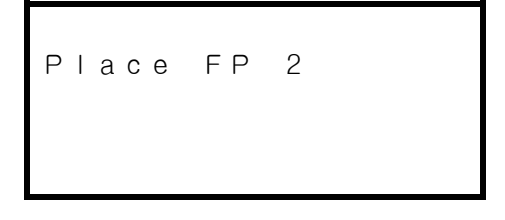

#### • **Password**

Change the password of each registered user.

Enter a new password.

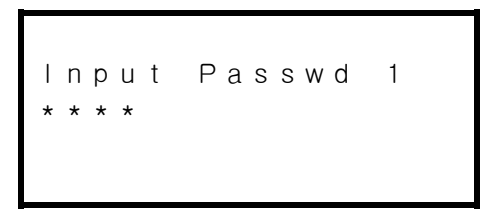

Enter the password again for confirmation.

```
Input passwd 2
```
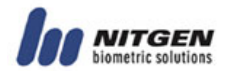

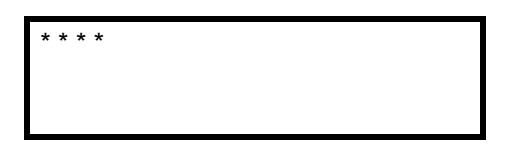

#### • **Group ID**

Change the group ID where the user belongs to.

Enter a new group ID. If you don't want to use a group ID, press the Enter key to skip this step.

Input Group ID  $\overline{0}$ 

#### • **Change RF Card**

Change the RF card of each registered user.

```
Contact RF Card
On Sensor
```
#### • **Authentication Mode**

Change the authentication mode of each registered user.

Select a new authentication mode you want to use.

Authen. Mode FP

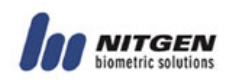

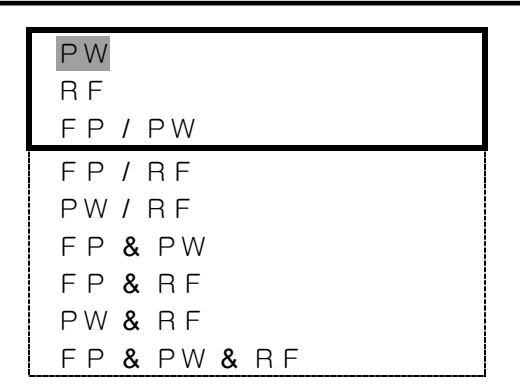

#### • **User Type**

Change a user type of each registered user.

Choose either Normal or Master.

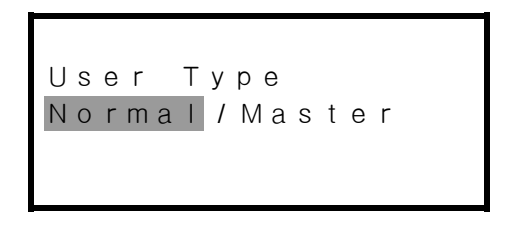

#### ■ Delete User

Enter the user ID you want to delete.

Input ID :2222

The below confirmation screen will appear. Choose either YES or NO, and press the Enter key.

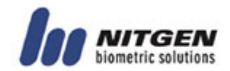

```
Are You Sure?
YES / NO
```
#### **Delete All**

Delete all registered users in the terminal. Choose either YES or NO, and press the Enter key.

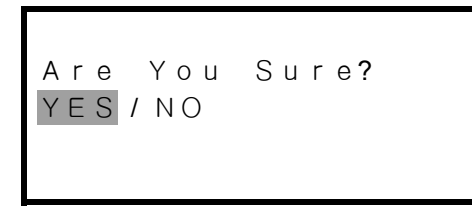

All registered users in the terminal will be deleted. Please use this feature very carefully.

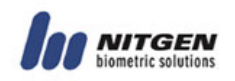

### **3.2 Information**

You can check the terminal information with this menu.

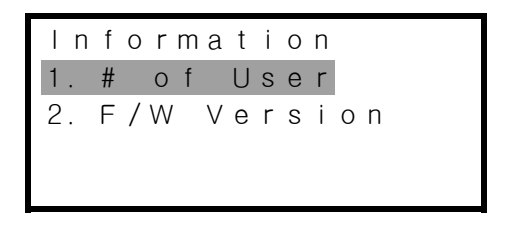

#### **Number of User**

It shows you the total number of users registered in the terminal. The number of normal and master users are displayed separately on the screen.

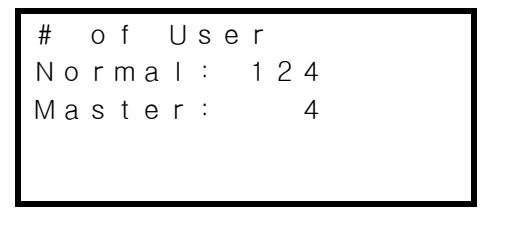

#### **Firmware Version**

It shows you the firmware version of the terminal.

F/W Version 1.0

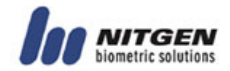

## **Appendix**

#### \*\*\*\*\*\*\*\*\*\*\*\*\*\*\*\*\*\*\*\*\*\*\*\*\*

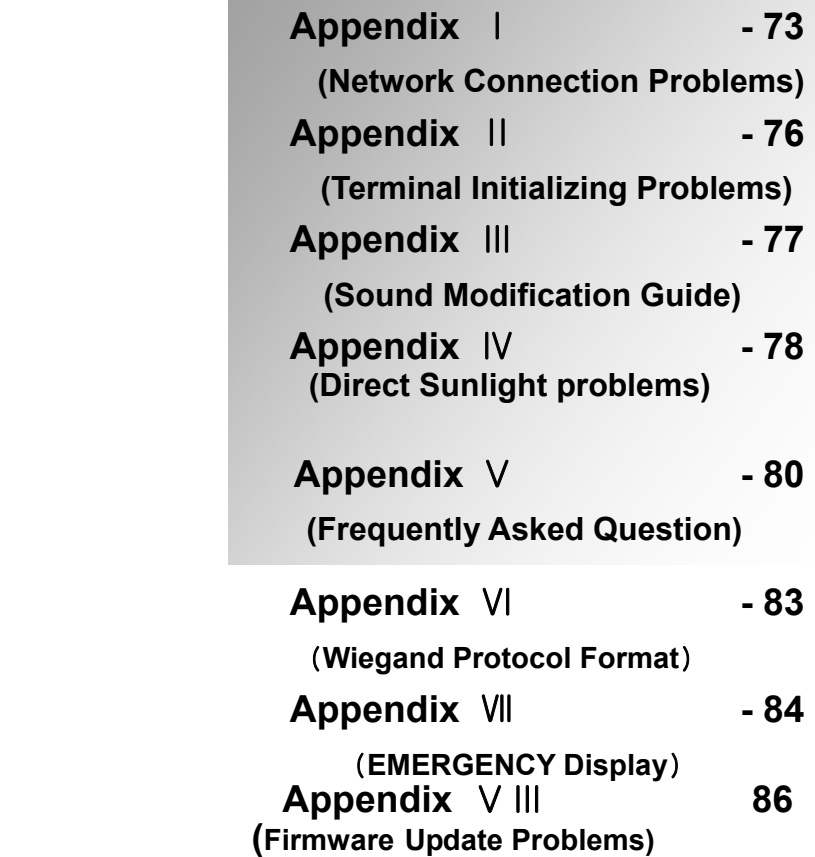
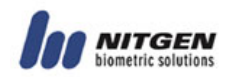

# **Appendix** Ⅰ **- Network Connection Problems To solve the connection problem between Server and Terminal**

If terminal is not connected on server via network, please check the followings:

Not registered terminal on server Please register the terminal on server

```
001
Contact Master
Not Registered
```
■ Invalid terminal ID

After check the terminal ID, please set another valid one (1~255)

```
002
Contact Master
Invalid TID
```
■ Different user ID length of server and terminal Please set the same USER ID Length for server and terminal

```
003
Contact Master
ID Length Err
```
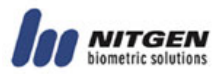

■ Different number of fingerprint to register of server and terminal

Please set the same number of fingerprint to register for sever and terminal.

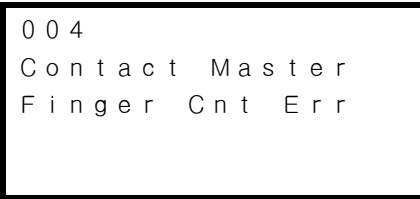

■ Terminal ID confliction Please change Terminal ID with unregistered one

```
005
Contact Master
TID Conflicted
```
■ Invalid MAC address

Please contact Customer Service Center (☎ 82-2-3415-1800)

```
006
Contact Master
MAC Addr Err
```
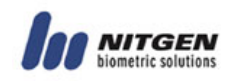

■ Invalid Firmware Version

Please upgrade Firmware. If the versions of Access manager SW and Firmware don't match, the terminal won't work well.

In this case, please feel free to contact us. Our office phone number is 82-2-3415-1600

007 Contact Master I n v a l i d F W V e r

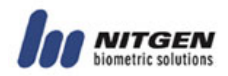

# **Appendix** Ⅱ **- Terminal Initializtion Problems To solve the error occurred during initializing**

Refer the countermeasures for possible malfunctions during initializing after supplying power to Terminal as followings ;

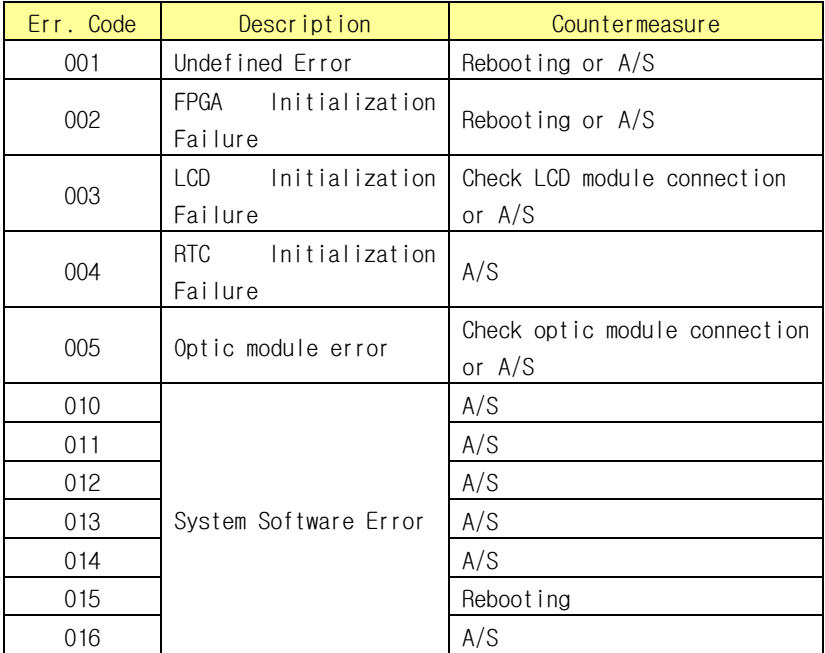

※ Error code 001,002 and 003 are not displayed on LCD screen, but recognized by Beep Error code 001 : 1 time beeping every 5 sec. Error code 002 : 2 times beeping every 5 sec. Error code 003 : 3 times beeping every 5 sec.

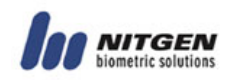

# **Appendix** Ⅲ **How to control the volume of voicing guide How to connect with external speaker system**

A. Turnnig the volume up

We have fit the volume of voicing guide the best condition. But in case the environment is noisy, you might not hear it.

To turn it up, you have just only to connect jumper (J6) inside terminal.

- ※ This may cause tone quality to degrade a little, because the speaker being used in terminal is small.
- B. Connection external speaker

To meet your need of louder voicing guide, we prepare the connector for external speaker. Connecting with an external speaker having amplifier, you'll be able to get louder voice guide.

※ Connect an external speaker with connector (J4) inside a terminal. This is the definition of connector

1th Pin : GND 2nd Pin : OUTPUT

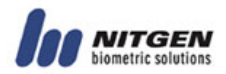

# **Appendix** Ⅳ **Direct Sunlight problems**

# **How to improve decreased recognition rate due to direct sunlight**

# **1) Why direct sunlight should be blocked during fingerprint authentication**

Like a camera, the fingerprint recognition device captures an image. If there is a large amount of light, the image gets darker and becomes hard to recognize.

Unlike a camera, the device not have a shutter or an iris. So you should block direct sunlight yourself.

#### **2) Where to install**

As all our products are optical products that can be affected by direct sunlight, avoid the following places when you install.

- ① Next to the window likely to get direct sunlight
- ② Outdoors where there is no awning

# **3) How to improve recognition rate in case direct sunlight cannot be avoided**

① Stand with the sun behind your back.

(As shown in the figure, use your body to block direct sunlight.)

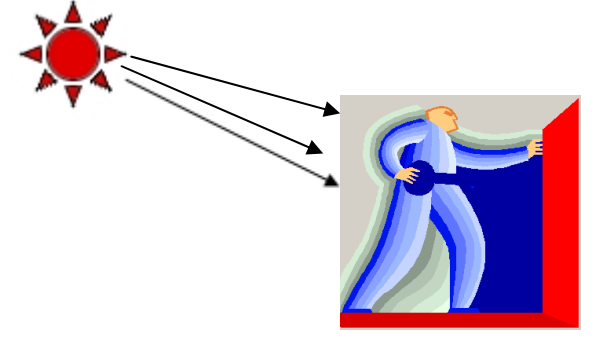

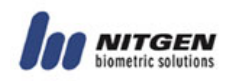

- ② Cover the sensor with your free hand as if you wrap your hand around it.
- ③ Use a tool like a parasol to block sunlight during authentication.

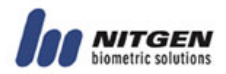

# **Appendix** Ⅴ**FAQ (Frequently Asked Question)**

# **Fingerprint authentication does not work. What can I do?**

- 1. On a cold day or right after you wash your hands, your fingerprints easily get dry. And if your hands are contaminated with dirt or dust, your fingerprints will also get dry. In these cases, apply a moisturizer to return them to their normal condition before trying fingerprint authentication.
- 2. When you have difficulties with fingerprint authentication, it is desirable to try the verification authentication method (enter your ID and get it compared to your original fingerprint on a 1:1 basis) rather than the identification authentication method (try authentication without entering your ID). NAC-3000 also supports SID that allows you to try authentication after pressing only first 2 digits of your ID, which provides better fingerprint recognition rate than the identification authentication method.
- 3. In case your fingerprint gets transformed by a wound, and thus becomes different from the saved one, you can use a password or an RF card as a supplementary authentication tool.
- 4. If you use the server authentication mode (NS mode) among network authentication modes and the server is also used as a personal or a business PC, the load on the PC will increase due to the additional works other than authentication, thereby decreasing the authentication rate. If you do not use a dedicated NAC-3000 server, please use the terminal authentication mode (NL mode).

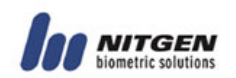

# **The Auto-on function does not work or malfunctions.**

1. The device does not work even if you place your fingerprint on the fingerprint input window.

First of all, check if the Auto-on function is set to OFF. If so, change it to ON. If it does not work after you change the setting, please contact NITGEN Customer Support Center. NITGEN Customer Support Center (82-2-3415-1600, customer@nitgen.com)

2. The device continues to work even if you do not place your fingerprint on it.

When the LED of the fingerprint recognition device blinks repeatedly, when you reset the terminal power, the LED may blink for a certain amount of time, and the Auto-on function may not work. In this case, please contact NITGEN Customer Support Center.

3. The device malfunctions when you use the RF card. In NAC-3000R, if you place the RF card on the terminal for authentication, the Auto-on sensor can be activated. It may happen mainly with our old-version products. In this case, please contact NITGEN Customer Support Center.

#### **The RF card authentication doesn't work.**

First of all, check if the RF card function is set to OFF. If so, change it to ON. If it does not work after you change the setting, please contact NITGEN Customer Support Center.

#### **How can I upgrade the firmware?**

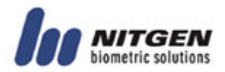

Use Access Manager to download the firmware (binary file) provided by NITGEN from the server to the terminal. (using TCP/IP)

#### **The terminal makes a buzz.**

Depending on the type of the interphone connected to NAC-3000, there may be serious howling. If you use Kocom's interphone (DP-202H) that has proven compatibility with NAC-3000, howling can be eliminated.

#### **Is there any countermeasure against static electricity?**

NAC-3000 obtained CE certification with regard to ESD (Electro Static Discharge), and passed the internal QA certification test. So we guarantee that this device satisfies Level 3 (Contact: 6kV, Air: 8kV) of the IEC 61000-4-2 standard. However, if it is installed in wintertime or in a place with low humidity and carpeted floor, 35kV of static electricity can be discharged to people. So please exercise caution when using the device in such an environment.

## **What can I do if the device is destroyed by an intruder?**

Depending on installation methods, NAC-300 can be categorized into the general type and the buried type. As the buried type is kept inside the wall, it is safe from accidental damage. The general type is protected with a metal bracket and cannot be damaged easily. However, in case someone tries to destroy or disassemble it by force, the tamper switch works with alarm sound.

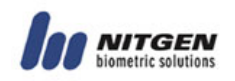

#### **Appendix VI Wiegand Protocol Format**

## **1. Wiegand Input**

# **This is compatible with HID Card Input**

#### **- 26 Bit**

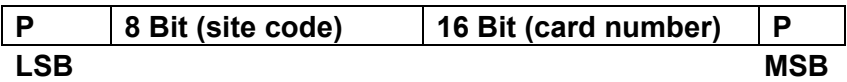

#### **- 34 Bit**

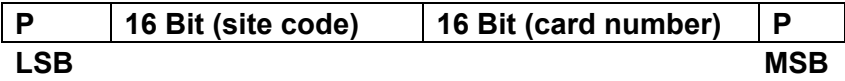

# **2. Wiegand Output**

#### **- 26 Bit**

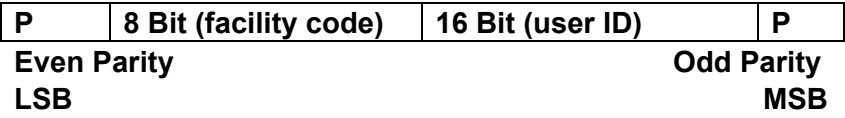

#### **- 34 Bit**

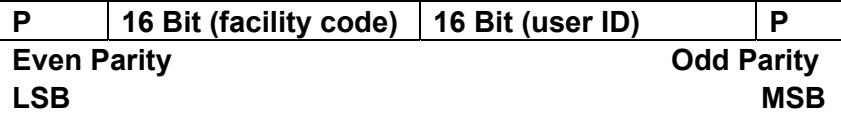

 $\star$  Output : MSB  $\rightarrow$  LSB \* Even Parity : If the sum of every even bit is odd, then this bit will be 1 \* Odd Parity : If the sum of every odd bit is even, then this bit

will be 1

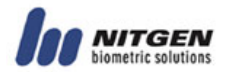

#### **Appendix VII EMERGENCY Display**

NAC-3000 has 2 kind of EMERGENCY display.

1) EMERGENCY (Tamper)

If someone forces the terminal to break away from the wall. the terminal display below message.

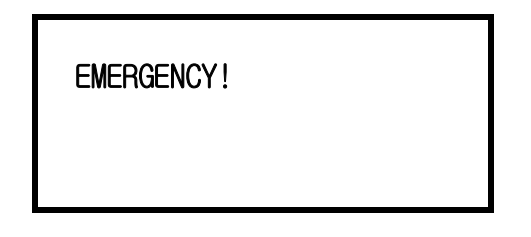

In this case, the master use must check the state of the terminal. To exit this situation, the master user has to enter the menu.

2) EMERGENCY (Door Open)

If someone forces the door to open, the terminal display below message. (Only the door having door monitor sensor can support this function)

 EMERGENCY! DOOR OPEN !

In this case, the master use must check the state of the

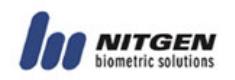

terminal. To exit this situation, the master user has to enter the menu.

If this display happens continuously, please check the next list.

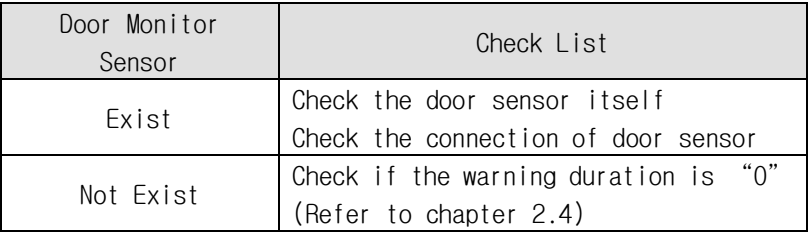

% In case of FW ver 2.5 (later), user can authenticate even if the Emergency happen.

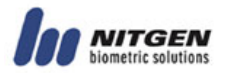

## **Appendix VIII Firmware Update Problems**

When LFD Firmware updates in normal Firmware of NAC-3000, terminal continues original db option.(the same reverse case)

In case of Firmware Upload, Download, Option DB and User DB is same below.

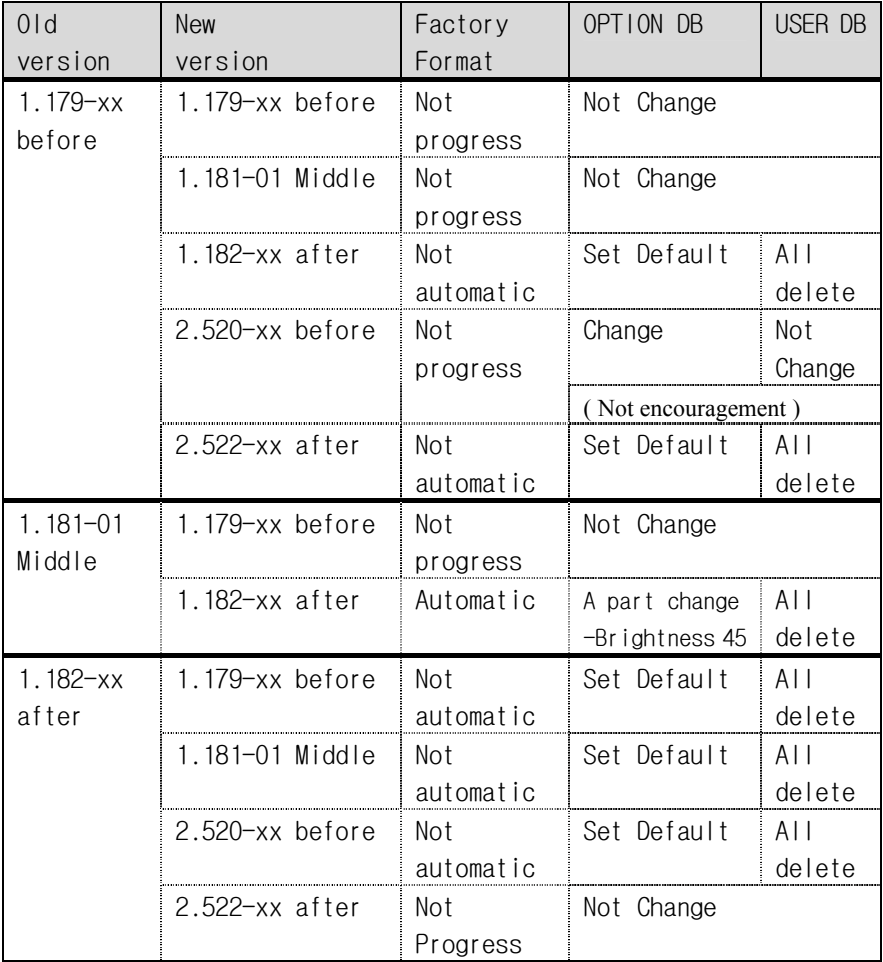

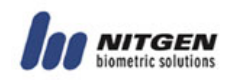

If you want to continue Option DB and upgrade firmware of 1.179-xx -> 1.182-xx, you must to progress in order;

Version 1.179-xx before  $\rightarrow$  1.181-01 Middle  $\rightarrow$  1.182-xx after.

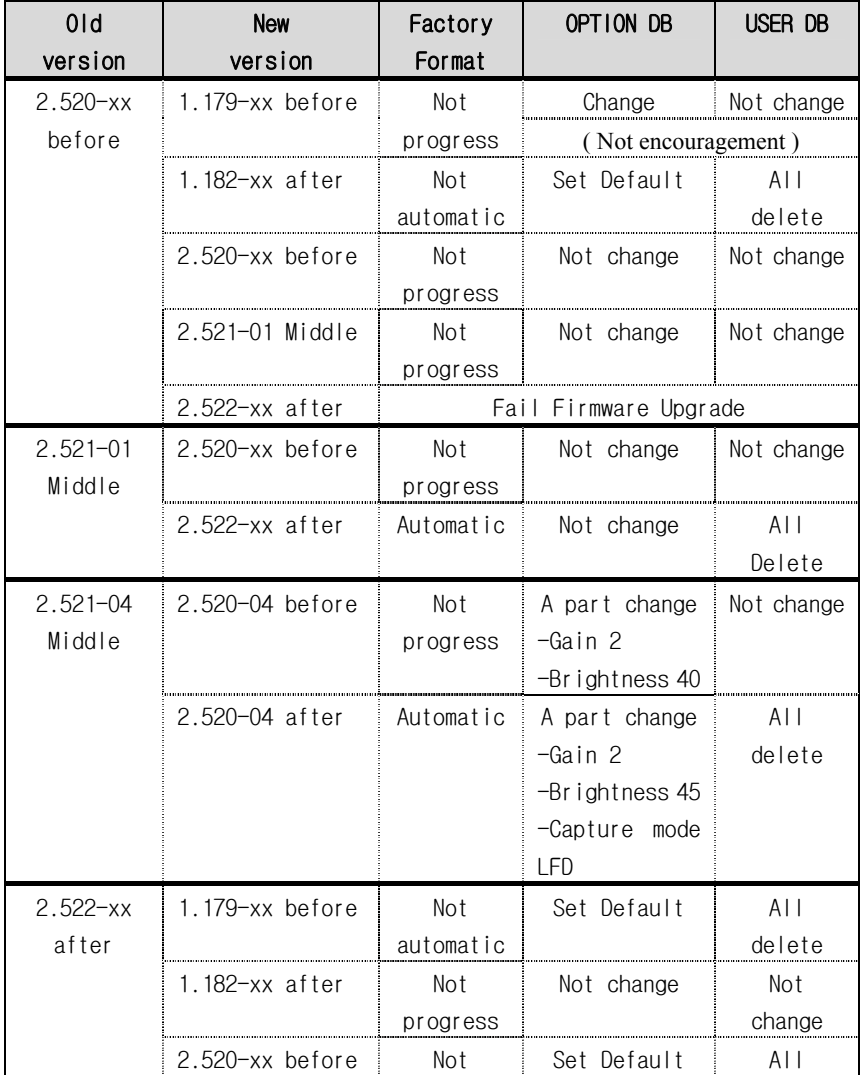

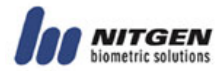

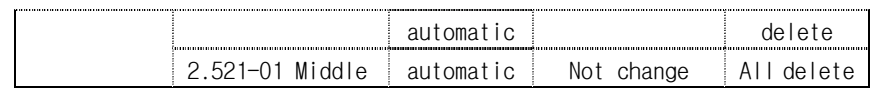

If you want to continue Option DB and upgrade firmware of 2.520-xx -> 2.522-xx, you must to progress in order; Version 2.520-xx before  $\rightarrow$  2.521-01(Normal)/04(LFD) Middle  $\rightarrow$ 

-xx after.

# **FCC NOTICE**

THIS DEVICE COMPLIES WITH PART 15 OF THE FCC RULES. OPERATION IS SUBJECT TO THE FOLLOWING TWO CONDITION: (1) THIS DEVICE MAY NOT CAUSE HARMFUL INTERFERENCE, AND (2) THIS DEVICE MUST ACCEPT ANY INTERFERENCE RECEIVED, INCLUDING INTERFERENCE THAT MAY CAUSE UNDERSIRED OPERATION.

This equipment has been tested and found to comply with the limits for a Class B digital device, pursuant to part 15 of the FCC Rules. These limits are designed to provide reasonable protection against harmful interference in a residential installation.

This equipment generates, uses and can radiate radio frequency energy and, if not

installed and used in accordance with the instructions, may cause harmful interference to radio communication. However, there is no guarantee that interference will not

occur in a particular installation. If this equipment does cause harmful

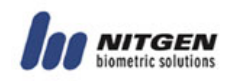

interference to

radio or television reception, which can be determined by turning the equipment off and on, the user is encouraged to try to correct the interference by one or more of the following measures :

- Reorient or relocate the receiving antenna.

- Increase the separation between the equipment and receiver.

- Connect the equipment into an outlet on a circuit difference from that to which

the receiver is connected.

- Consult the dealer of an experienced radio/TV technician for help.

NOTE : The manufacturer is not responsible for any radio or TV interference caused by

unauthorized modifications to this equipment. Such modifications could void the user's

authority to operate the equipment.

CAUTION : Changes or modifications not expressly approved by the party responsible

for compliance could void the user's authority to operate the equipment.